# **ePAF Originator Processing Manual**

**Hire Paperwork**

**ePAF Processing**

**Updated 04/26/2021**

ePAF Originator Manual Revised 04/26/2021

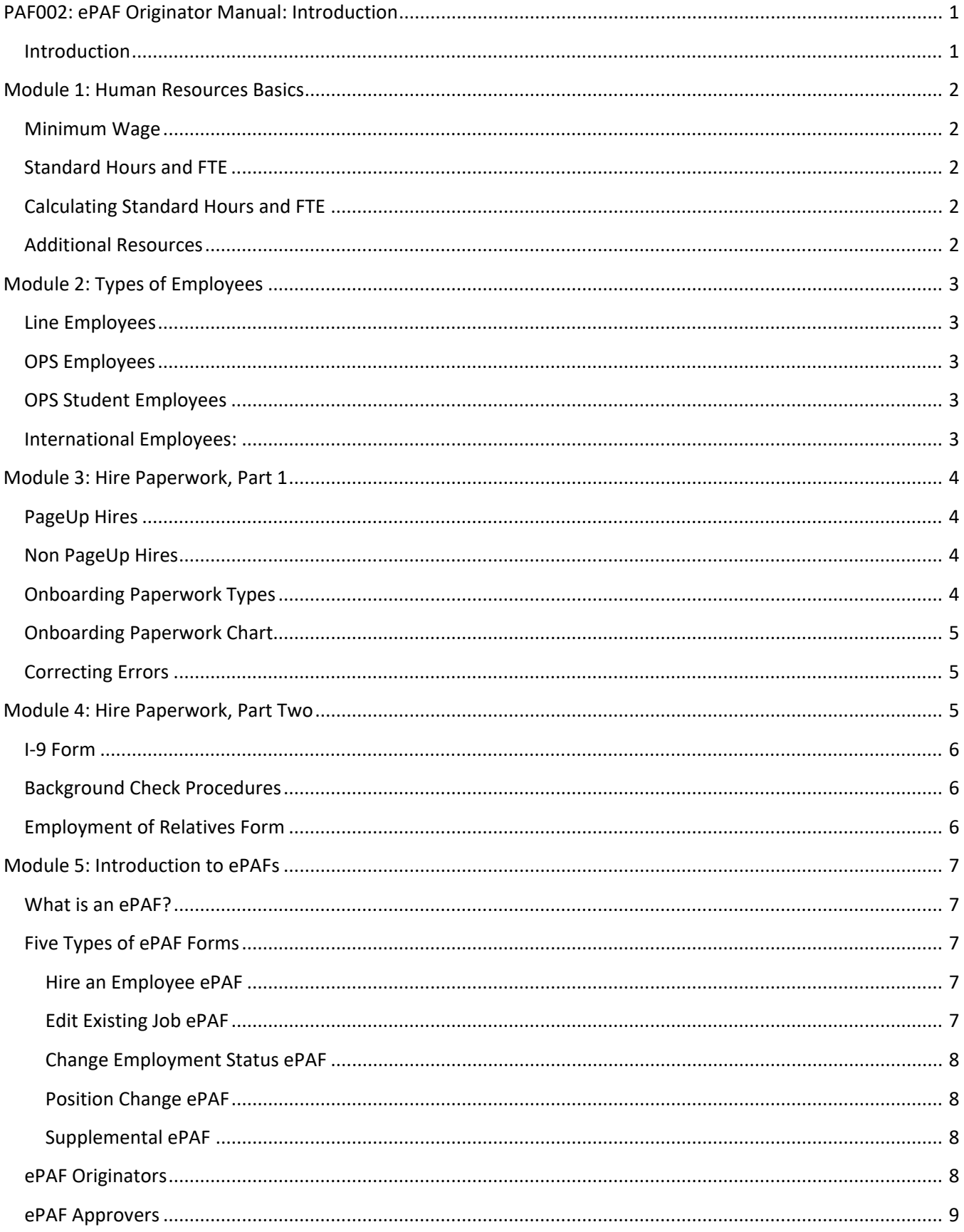

## **Contents**

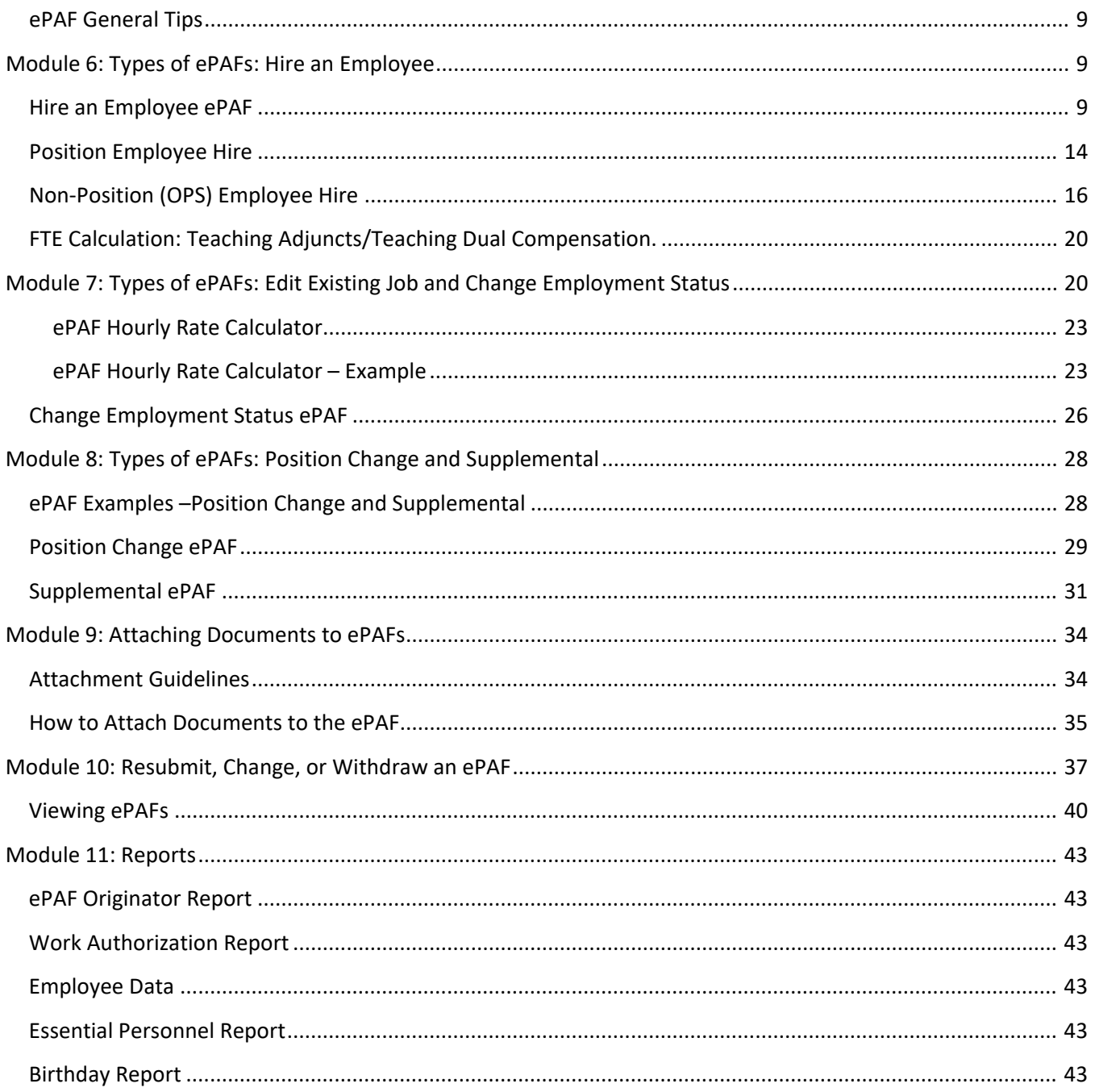

**Manual written to accompany the ePAF Originator Online Course (PAF002). The course must be completed prior to the Electronic HR Security Access eform is submitted to request ePAF access.**

**This manual does not cover the Electronic I9 or the processes related to that. The course name REC 001 must be tp obtain security access to the Electronic I9 system.** 

**Contact [records@ucf.edu](mailto:records@ucf.edu) with any questions or comments regarding the information contained within this manual.**

**Forms and other documents found within this manual can be found at [www.hr.ucf.edu](http://www.hr.ucf.edu/) or <https://facultyexcellence.ucf.edu/>.**

## <span id="page-4-0"></span>**PAF002: ePAF Originator Manual: Introduction**

### **PeopleSoft HR 9.2 Human Resources**

#### **Introduction**

<span id="page-4-1"></span>Welcome to the Electronic Personnel Action Form (ePAF) Originator Training course! This manual will assist Originators in learning the skills that will be necessary to complete the employee onboarding process at UCF.

This manual forms the basis for the ePAF Originator Training. During the official Originator Training, attendees will have access to videos and other supporting training guides, some of which have been made available on the University's Human Resources website. ePAF Originator access is received once all of the appropriate trainings are completed and security access has been requested and approved.

The goal of this training is for all attendees to understand and apply the procedures detailed herein to meet the Federal, State, and University onboarding requirements.

Please note that this manual has been separated into two distinct sections:

- 1. Employee Sign-in Procedures (Modules 1-4)
- 2. ePAF Originator Processes (Modules 5-11)

Each section has been grouped in a manner that will best deliver the core competencies that will be needed to perform your duties with regards to the hire paperwork and the digital ePAF system.

The ePAF portion of the Originator Manual outlines for Originators the necessary tools and resources that are used to successfully complete ePAFs for current and future employees of the University.

Each Module within this section of the manual will focus on a different aspect of the ePAF process and will demonstrate how you will move through each requisite screen to complete the desired actions.

It will be important to remember the following information about the ePAF system:

- All ePAFs that are generated by an Originator are accessible via a "View" feature to facilitate tracking the forms and ensuring they are moving towards final approval at an appropriate rate.
- Each ePAF that has been created by an Originator will need to pass through multiple ePAF Approvers to ensure the accuracy of the information.
- All ePAFs must receive final approval at the Human Resources Department prior to the information loading in the personnel system, PeopleSoft.
- Those ePAFs that have made it through the entire approval process and have been authorized into the system, or are more than 30 days old, can also be viewed by Originators at a later date to provide assistance or reminders of past actions completed on each employee's job record.

Please remember that the HR-Employment Services & Records Team is able to assist Originators with any questions or concerns that may arise while completing the ePAFs.

## <span id="page-5-0"></span>**Module 1: Human Resources Basics**

#### <span id="page-5-1"></span>**Minimum Wage**

All hourly employee must be paid at least the State of Florida Minimum Wage. Review the Minimum Wage document located on the HR website to find the current minimum wage.

#### <span id="page-5-2"></span>**Standard Hours and FTE**

Standard hours equals the hours the employee works under the employment agreement.

FTE is short for the term "Full Time Equivalency." The FTE is the hours worked by the employee expressed as a decimal number.

A "Full Time Equivalent" of 1.0 is equal to 40 hours a week.

#### <span id="page-5-3"></span>**Calculating Standard Hours and FTE**

#### *To calculate FTE from Standard Hours:*

Standard Hours divided by 40

(Example: 20 hours divided by  $40 = .50$  FTE)

 *To calculate Standard Hours from FTE*

FTE multiplied by 40

(Example: .50 FTE multiplied by 40 = 20 Standard Hours)

#### <span id="page-5-4"></span>**Additional Resources**

#### **Faculty Excellence:**

<https://facultyexcellence.ucf.edu/>

#### **College of Graduate Studies**

<http://www.graduate.ucf.edu/>

**myUCF Portal:**

[www.my.ucf.edu](http://www.ucf.edu/)

#### **ORC website:**

[www.research.ucf.edu](http://www.research.ucf.edu/Compliance/faq_effort.html)

#### **ORC Compliance website:**

<https://www.research.ucf.edu/compliance.html>

#### **Human Resources Website:**

[http://www.hr.ucf.edu](http://www.hr.ucf.edu/)

## **Module 2: Types of Employees**

### <span id="page-6-1"></span><span id="page-6-0"></span>**Line Employees**

-Employees with position numbers and eligible for full range of benefits and retirement.

- Administrative and Professional (A&P)
- University Support Personnel System (USPS)
- Faculty

### <span id="page-6-2"></span>**OPS Employees**

-Temporary employees with limited eligibility of benefits.

- Post-Doctoral Scholars
- Medical Residents
- Adjunct Faculty
- Hourly Non-Student

### <span id="page-6-3"></span>**OPS Student Employees**

-Temporary student employees in an active UCF degree program.

- Graduate Assistantship Appointments
- Graduate Hourly (Work Study or Non-Work Study funded)
- Undergraduate Hourly (Work Study or Non-Work Study funded)
- Resident Assistants

#### <span id="page-6-4"></span>**International Employees:**

ALL international employees must be sent to UCF Global before being hired.

- This includes any employee who is NOT a U.S. citizen, naturalized citizen, or permanent resident.
- Such employees cannot begin work until an approval is received from the UCF Global
- UCF Global completes ALL hiring paperwork for international employees.
- Once the approval and the hiring paperwork are received, the ePAF Originator should create the hire ePAF.

**An international employee WILL have a work authorization end date and must go to UCF Global to update their work authorization.**

## **Module 3: Hire Paperwork, Part 1**

## <span id="page-7-1"></span><span id="page-7-0"></span>**PageUp Hires**

Employees who are recruited through PageUp, will complete the electronic onboarding tasks via the Knights Welcome Center within PageUp.

- Review the status of employee's onboarding tasks, [https://hr.ucf.edu/files/Monitoring-Onboarding-](https://hr.ucf.edu/files/Monitoring-Onboarding-Tasks-PageUp.pdf)[Tasks-PageUp.pdf](https://hr.ucf.edu/files/Monitoring-Onboarding-Tasks-PageUp.pdf)
- Onboarding Delegate Complete Onboarding Tasks, [https://hr.ucf.edu/files/Complete-Onboarding-Tasks-](https://hr.ucf.edu/files/Complete-Onboarding-Tasks-PageUp.pdf)[PageUp.pdf](https://hr.ucf.edu/files/Complete-Onboarding-Tasks-PageUp.pdf)

## <span id="page-7-2"></span>**Non PageUp Hires**

All other employees who are not recruited through PageUp, will complete the paper onboarding forms and the accurate and completed forms will need to be attached to the Hire ePAF in the format of HR\_HIRE\_Emplid\_Name.

The Onboarding Checklists are located at, [https://hr.ucf.edu/liaisons-and-managers/employee-sign-in](https://hr.ucf.edu/liaisons-and-managers/employee-sign-in-paperwork-2/)[paperwork-2/](https://hr.ucf.edu/liaisons-and-managers/employee-sign-in-paperwork-2/)

#### <span id="page-7-3"></span>**Onboarding Paperwork Types**

- **[New Hire paperwork](http://hr.ucf.edu/files/HiringDocumentChecklist.pdf)** (in addition to a hire ePAF) must be submitted to put **all new UCF employees** and all UCF employees who have been **separated from UCF for more than 12 calendar months** on active status.
- **[Rehire Paperwork](http://hr.ucf.edu/files/RehiringanEmployeeSign-InDocuments.pdf)** (in addition to a hire ePAF) must be submitted for employees separated from UCF for **over one semester** (or 120 days).
- **[OPS to Line paperwork](http://hr.ucf.edu/files/OPStoLineSignInDocuments.pdf)** (in addition to a hire ePAF) must be submitted for any current OPS employee being hired into a line position.
- **[Student to Non-Student paperwork](http://hr.ucf.edu/files/StudenttoNonStudentSignInDocuments.pdf)** (in addition to a Edit Existing Job ePAF) is needed when students are no longer in an active UCF degree program and are going to remain an OPS hourly non-student classifications

#### <span id="page-8-0"></span>**Onboarding Paperwork Chart**

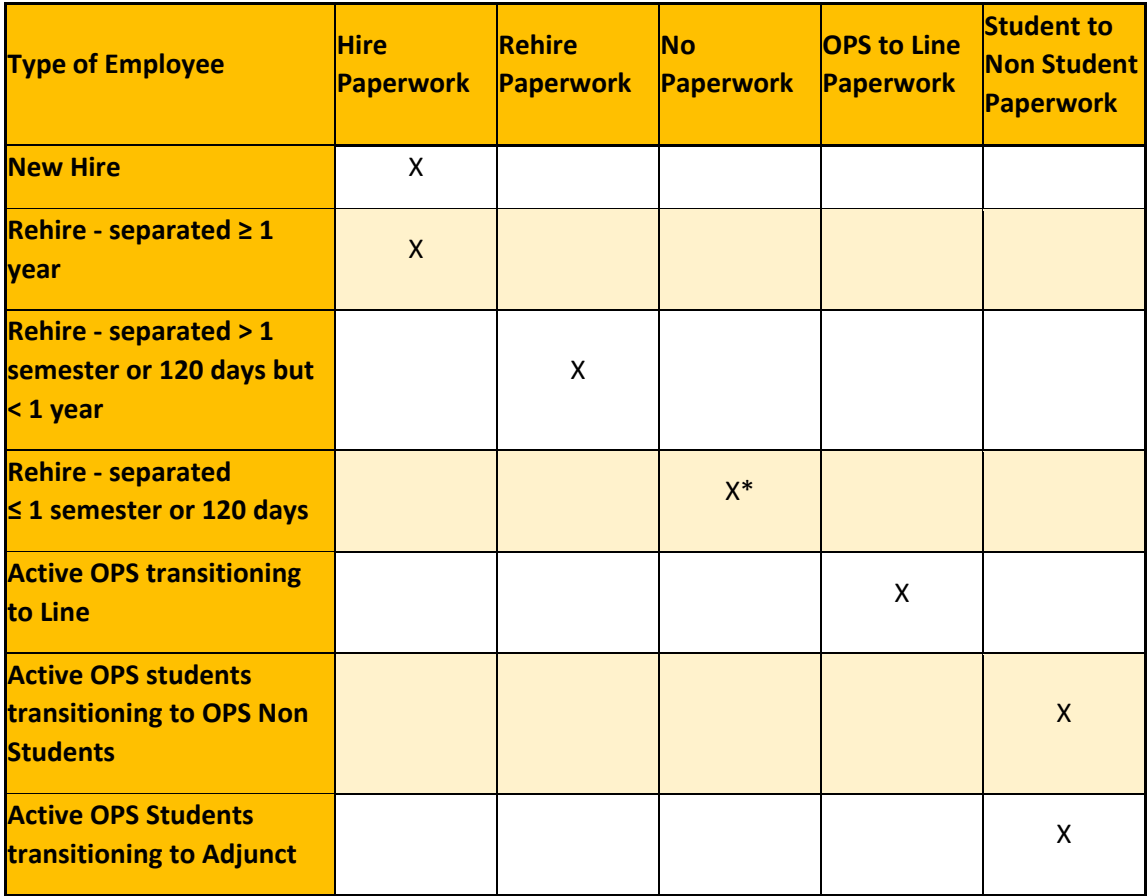

\* An ePAF and/or agreement is required. OPS Hourly Non-Students and graduate hourly employees need another background check after 30-days of separation

## <span id="page-8-1"></span>**Correcting Errors**

If a correction is needed the appropriate procedure is this:

<span id="page-8-2"></span>The individual that made the error must draw a single line through each error and initial the correction. The individual making the correction will then input the correct information.

## **Module 4: Hire Paperwork, Part Two**

Due to the sensitive information of the information submitted on the Direct Deposit and W-4 Form they should not be submitted through ePAF workflow. Do not attach these items to the ePAF. The employee will receive an email , as of their hire date and once the Hire ePAF loads to the system, to log into myUCF and complete their Direct Deposit and W-4 information.

### <span id="page-9-0"></span>**I-9 Form**

The University of Central Florida uses an Electronic I-9 system. As an Originator, you may be responsible for completing onboarding paperwork for employees, including the I-9 Form.

Prior to requesting access to the Electronic I-9 Website, the I-9 Form Training (Course Name: REC001) and the **[Electronic I-9 Security Access Form](http://hr.ucf.edu/files/ElectronicI9SecurityAccessForm.pdf)** must be successfully completed.

Please wait three to five business days after completion to gain access to the Electronic I-9 Website.

For more information, please contact an Employment Services & Records Team Member in the Human Resources Department.

## <span id="page-9-1"></span>**[Background Check Procedures](http://hr.ucf.edu/liaisons-and-managers/interviewing-and-hiring/background-checks/)**

Some employees being hired will need to have a background check **approved before they are offered and begin working the job.** Please note this currently applies all employee types except for undergraduate student employees. Please view the Background Check Procedures at the link above. **Departments can submit the Hire ePAF only after the background check has been approved by HR-Talent.** 

## <span id="page-9-2"></span>**[Employment of Relatives Form](https://hr.ucf.edu/files/EmploymentofRelativesForm.pdf)**

An Employment of Relatives (EoR) Form is needed when an employee is working in the same department, unit, or college as a relative.

- The form must be approved prior to hiring the employee.
- The employee cannot begin working nor should the ePAF be submitted until the Employment of Relatives form has received the final approval from Human Resources of Faculty Excellence.
- The fully executed Employment of Relatives form must be attached to the Hire ePAF.

## **Module 5: Introduction to ePAFs**

#### **What is an ePAF?**

<span id="page-10-2"></span><span id="page-10-1"></span><span id="page-10-0"></span>ePAF stands for Electronic Personnel Action Form. ePAFs are a set of data entry forms used to initiate job actions for current and future employees. The approval workflow begins after the form is submitted by the Originator. The ePAF is intuitively routed to the appropriate Approvers based upon the information included on the electronic form.

#### **Five Types of ePAF Forms**

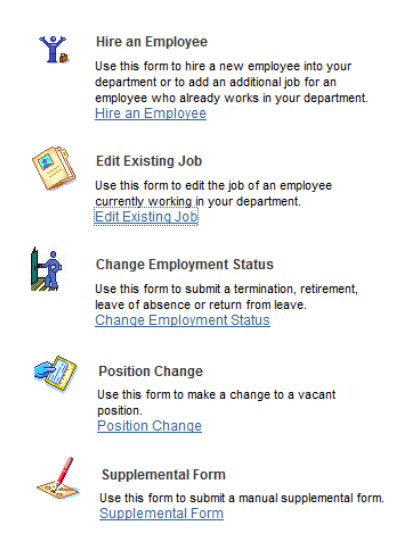

<span id="page-10-3"></span>There are five types of ePAFs, which will be explained in depth in the following.

#### **Hire an Employee ePAF**

The Hire ePAF is used to process hires, rehires, and transfers. Actions requested via the Hire ePAF Form may not be more than 180 days in the future.

Some examples of when a Hire ePAF is used: your department is hiring a new employee, your department hires a current UCF employee that works in another department, or your department rehires a former Adjunct Faculty employee.

#### **Edit Existing Job ePAF**

<span id="page-10-4"></span>The Edit Existing Job ePAF is used to process all job actions for employees within your department. This means the employee is already on your department's payroll. This eform will allow the Originator to request more than one change to the job record at the same time. Just like the Hire ePAF Form, actions may not be more than 180 days in the future.

Some examples of when an Edit Existing Job ePAF Form is used: to request a pay rate change. home department change, standard hours change, supervisor change, etc.

#### **Change Employment Status ePAF**

<span id="page-11-0"></span>The Change Employment Status ePAF Form is used to process a change in employment status for employees in your department. Employees receiving regular pay checks have an active status with the university. Just like the other eforms, actions may not be more than 180 days in the future.

Some examples when a Change Employment Status ePAF Form is used: to process a change of Leave (moving from Paid to Unpaid), request a Return from Leave of Absence, or submit a Termination for an employee.

#### **Position Change ePAF**

<span id="page-11-1"></span>The Position Change ePAF is used to request a brand new position number (after all assigned position numbers have been utilized), or update a vacant position. The final Approver of this specific ePAF is HR-Compensation. All Position Descriptions and other source documentation must be attached to the position change ePAF. Just like the other eforms, actions may not be more than 180 days in the future.

Some examples of items that could be requested via the Position Change ePAF Form are the reclassification of a vacant 12M faculty position to a 9M faculty position or moving a vacant position from one home department to another home department.

#### **Supplemental ePAF**

<span id="page-11-2"></span>The Supplemental ePAF is used for unusual actions that cannot be completed on one of the other four ePAF types. The Supplemental ePAF requires that all information be manually entered by the ePAF Originator. Just like the other eforms, actions may not be more than 180 days in the future.

An example when a Supplemental ePAF Form would be used is in correcting the hire date of an ePAF that has received final approval and has loaded into PeopleSoft.

#### **ePAF Originators**

<span id="page-11-3"></span>Upon the successful completion of this course and security access is granted you will become an Originator. ePAF Originators create ePAFs for various HR actions via the ePAF Home Page within the PeopleSoft system.

The navigation to the ePAF Home Page is as follows: MyUCF > Staff Applications > Human Capital Management > Department Self Service > ePAF Home Page. On the ePAF Home Page there are several different actions that can be done.

Once an Originator officially submits an ePAF, the eform moves through the workflow to the Director/Chair Approver or the VP/Dean Approver (if the department does not have a Director/Chair as it is an optional level). It must receive approval before moving on to the next level approver.

If an ePAF needs to be corrected and has not received final approval by Employment Services & Records (or HR-Compensation for Position Changes), the ePAF must be recycled to the Originator for corrections to be made. After the corrections are made, the eform can be resubmitted into the workflow for approval.

As Originators, notification emails will be sent to the UCF email address. These Workflow Emails will specify if the ePAF has been approved to the next level, recycled for correction/withdrawal, or sent to the system.

#### **ePAF Approvers**

<span id="page-12-0"></span>After the Originator submits the ePAF, it will flow to the appropriate Approver. Approvers review the ePAF to verify accuracy.

The first Approver after the ePAF is submitted by the Originator is the Director/Chair of the department/college. This level is an optional approval role and not all departments/colleges elect to have it active.

The official Approver for the department/college is the VP/Dean Approver. When the VP/Dean approves the ePAF, it will leave the department/college and move onto the appropriate Workflow Approver(s).

The ePAF has the opportunity to travel through many different Workflow Approvers. The information included on the ePAF will determine to which of the Workflow Approvers it will automatically route. The ePAF may route through one or several of the Workflow Approvers.

Each Approver has four choices to select from when reviewing an ePAF. The first is **Approve**, which will move the ePAF on to the next Workflow Approver. The second is **Deny**, which will stop the ePAF permanently and no further action can be taken. If a correction must be made to the ePAF, the Approver can **Recycle** the ePAF, which will send it back to the Originator. The Originator can then correct and resubmit the ePAF. The final option is **Hold**, which temporarily stops the progression of the ePAF. The Approver may be waiting for more information, paperwork, or confirmation.

### **ePAF General Tips**

<span id="page-12-1"></span>The ePAF system will allow only one (1) ePAF to be created per employee record number at a time. Keep track of all ePAF numbers along with the form type for ePAFs created. One of the duties of an Originator is to follow up on all ePAFs created to ensure all ePAFs are approved in a timely manner.

## **Module 6: Types of ePAFs: Hire an Employee**

<span id="page-12-2"></span>This module will demonstrate the uses and features of the ePAFs. The exercises included in this training guide focus on the actions made by the Originator. The exercise is performed based on a general scenario, as many different scenarios are possible, and is only an example. For privacy reasons, certain information has been removed from the example screenshots and replaced by generic field details.

*Please note*: One ePAF form can be used to process multiple HR actions at one time. However, only one ePAF form can be processed per employee/employee record number at a time. For example, if an ePAF is pending for an employee's record number 0, another ePAF for record number 0 cannot begin until after the pending ePAF is approved or denied.

#### **Hire an Employee ePAF**

<span id="page-12-3"></span>The "**Hire an Employee" ePAF** form is used to initiate the processing of all new hires, transfers between departments, rehires, promotions, and demotions. If the hire is an existing employee at UCF, but the employee is new to your department, then the **Hire an Employee** form is used.

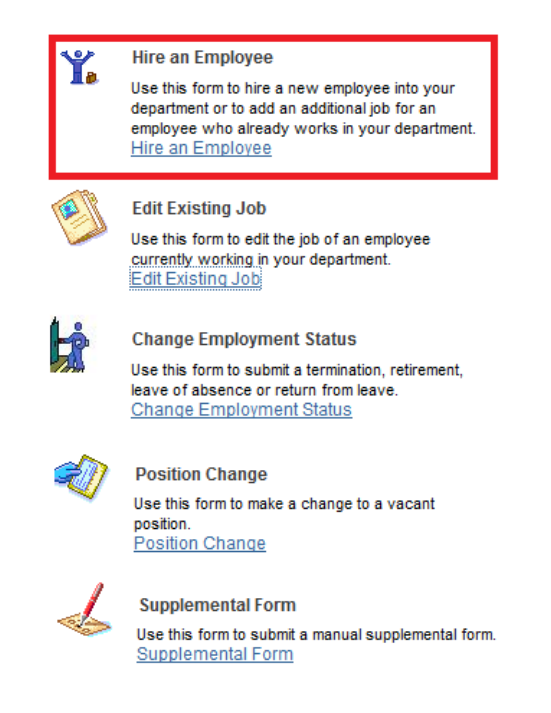

For PageUp Hires, see [https://hr.ucf.edu/files/Submit-Hire-ePAF-PageUp.pdf.](https://hr.ucf.edu/files/Submit-Hire-ePAF-PageUp.pdf)

For non-PageUp Hires, the Hire ePAF includes inputting the employee's personal and contact information. The employee's personal and contact information can be found on the employee's Personal Data Sheet, as part of the employee's New Hire paperwork. For current UCF employees, some fields will already be entered, and will need to be checked and/or changed for updates.

**Departments must ensure that the name on the employee's Social Security Card is what is entered on the Hire ePAF, as the IRS requires that all employees be paid in the name as it appears on the Social Security Card.**

#### How to create a Hire ePAF:

Navigation: Log in to myUCF>Staff Applications>Human Capital Management> Department Self Service>ePAF HomePage>Start a new ePAF>Hire ePAF

1. For all "Hire an Employee" ePAF job actions, Originators must first conduct a search to verify if the employee exists in the PeopleSoft system. In order to prevent the creation of duplicate Employee ID Numbers (EmplIDs), either the EmplID or all fields with asterisks must be entered. The fields with asterisks include the employee's Social Security Number, First Name, Last Name, and Date of Birth.

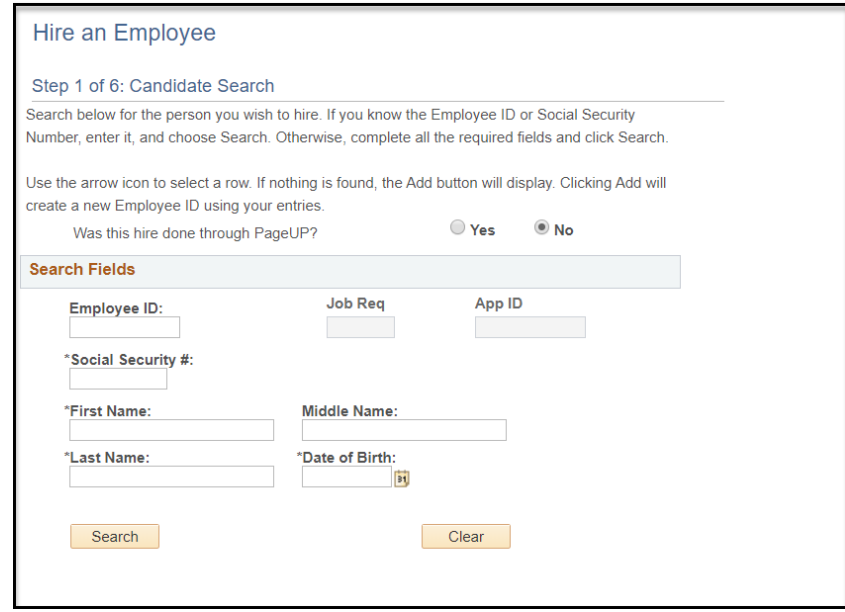

2.A. If the employee does not exist in the PeopleSoft system, an "Add" button will appear. Click the "Add" button to begin entering their personal information.

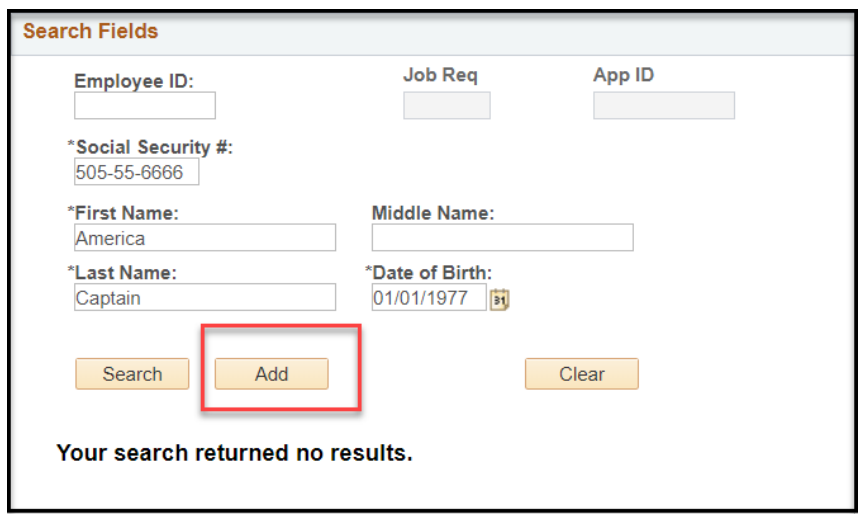

2.B. If the employee exists in the PeopleSoft system, results will appear in the "Person Results" table at the bottom of the page (image example below).

i. You may see multiple rows for the same employee (the EmplID are all the same) if the employee has been employed in multiple departments at the University (Rcd#'s could be 0, 4, 5, 6, 7, 8+, or 500).

ii. You may also see multiple name matches. In this instance, check the EmplID and Date of Birth before choosing an employee.

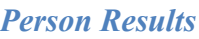

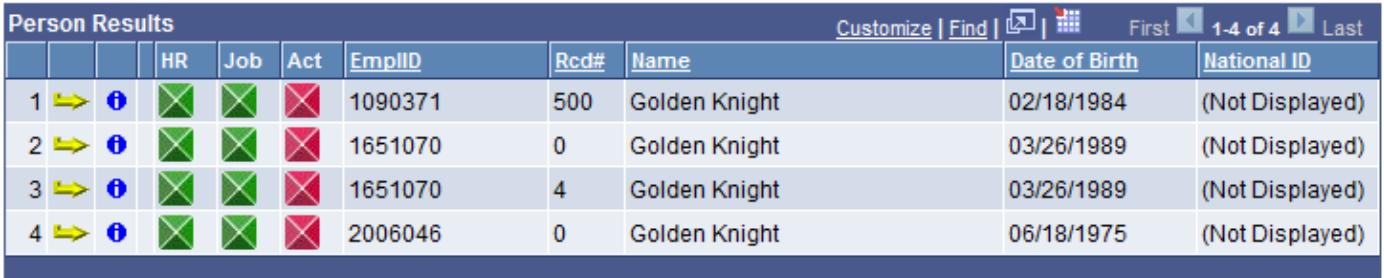

#### *Search Results Columns*

In this table the Person Results column names are explained.

#### *Search Results Icons*

In this table the Person Results symbols are explained.

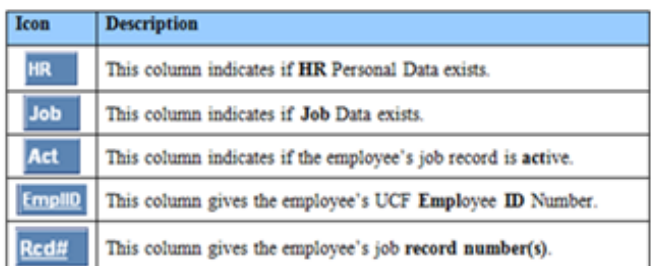

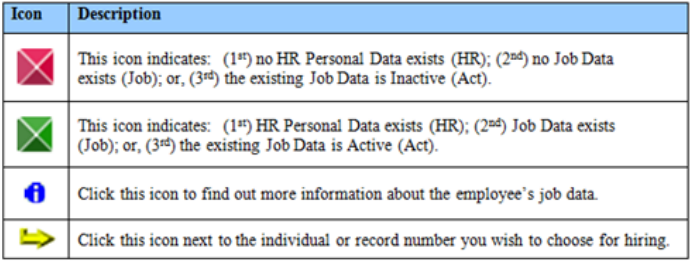

#### *Employee Job Record Numbers*

In this table the Person Results Rcd#'s are explained.

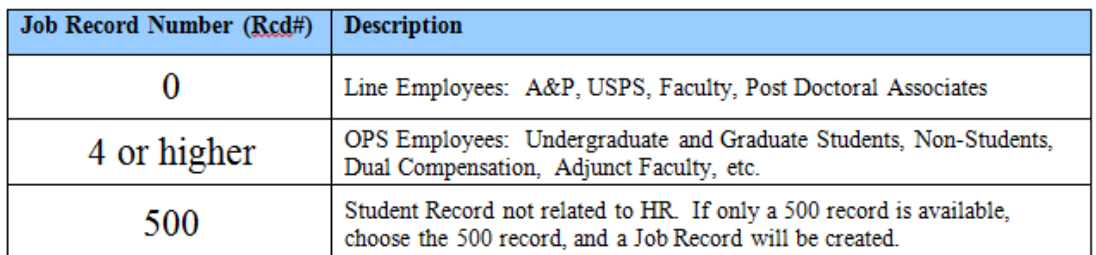

3. Contact Information: After choosing the employee or record number for hiring, enter the employee's personal information, located on the employee's Personal Data Sheet.

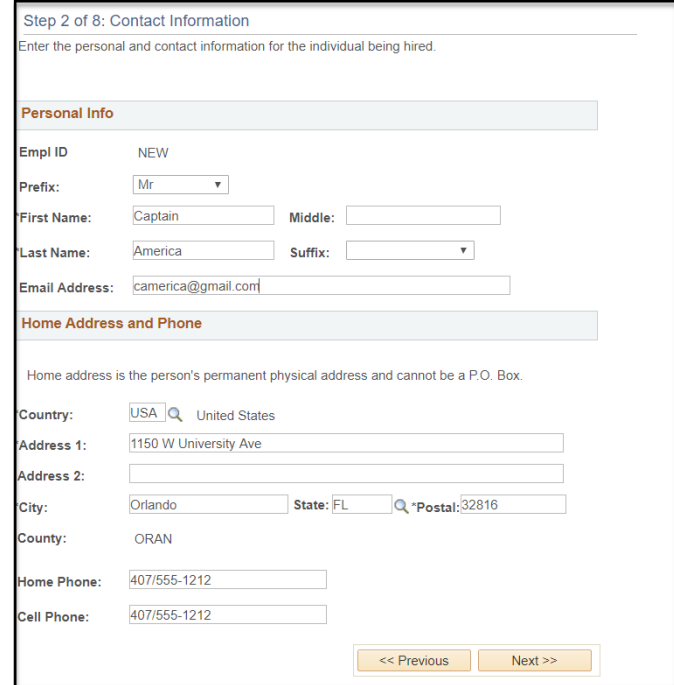

5. Identity Information: Enter the employee's identity information, located on the employee's Personal Data Sheet. Mark whether employee will be receiving a UCF email address for new hires.

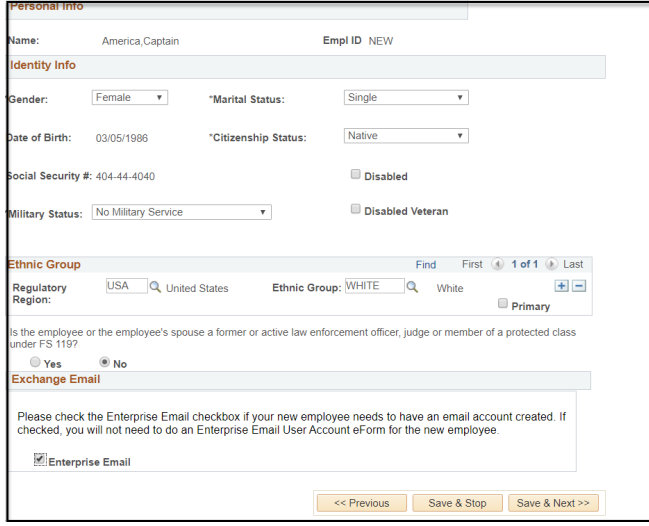

*You have the option to:*

- "Save and Stop": Saves the employee's personal information and issues an EmplID.
- "Save and Next": Saves the employee's personal information, issues an EmplID, and continues to the next page to begin hiring the employee.

#### **Position Employee Hire**

<span id="page-17-0"></span>6. Job Information: After entering all of the employee's personal information, you will now begin the hiring of the employee.

- o Enter the date of hire in the "Effective Date" field.
- o Choose "Position" for hires with a position number.
- o Choose the appropriate Employee Group, Pay Group, and Empl (employee) Class. Some fields will default based on your previous choices.
- o Note that an eform ID number has now been assigned to the ePAF and is located across from the Effective Date. To continue to the next page, click "Next."

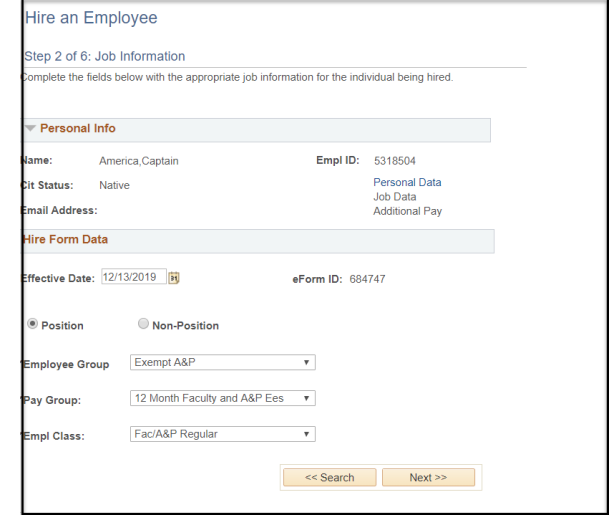

7. Position Information: When choosing a position (line) employee, you will enter the following information:

- o Enter the employee's position information. All position numbers are preceded by three zero's (000). Only open position numbers within your department will be available.
- o Note that the Job Code, Position Title, Short Title, Department, Location Code, Regular/Temporary, Reports To (if applicable), Authorized FTE, Liability Dept, and Admin Code fields are automatically filled. Verify these against the Agreement as applicable.
- o Make any necessary changes if applicable.
- o To continue to the next page, click "Next".

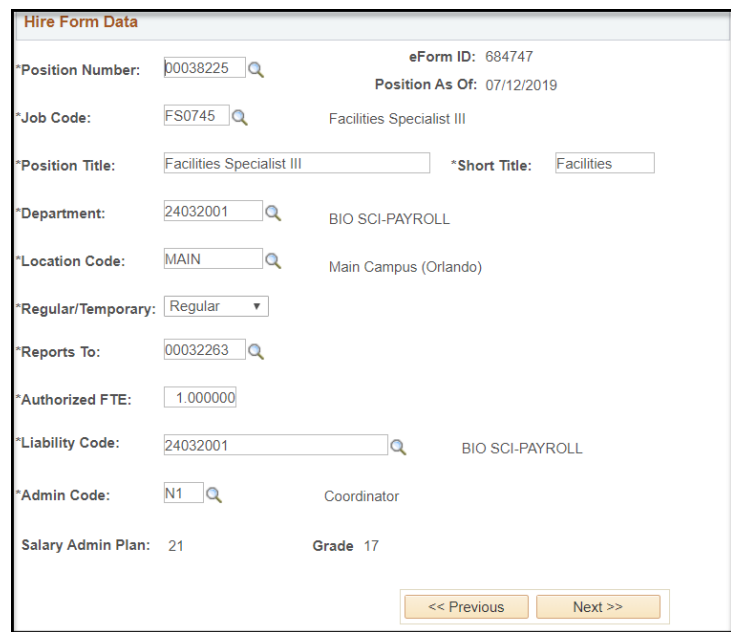

8. Position Compensation: When choosing a position (line) employee, you will enter the following compensation information:

- o Enter the hours the employee will work per week in the "Standard Hours" field.
- o Enter the annual rate of pay in the "Compensation Rate" field. (NAANNL stands for North American Annual.)
- o Enter the funding department in the "Combination Code" field or click the magnifying glass next to the "Combination Code" field to choose the funding department(s) from which the employee will be paid.
	- If the employee is to be paid from only one department, click the "Primary" box and enter "100" in the "Distribution" field.
	- If the employee will be paid from more than one account, click on the  $+$  button to add additional Funding Department fields. The total of all distributions must equal 100%, and one department must be chosen as the primary department. Please note that if you enter a Contract and Grant (C&G) funding department number, an "End Date" box will appear for you which will default to the end date of the project of the contract or grant.
- o To continue to the next page, click "Next."

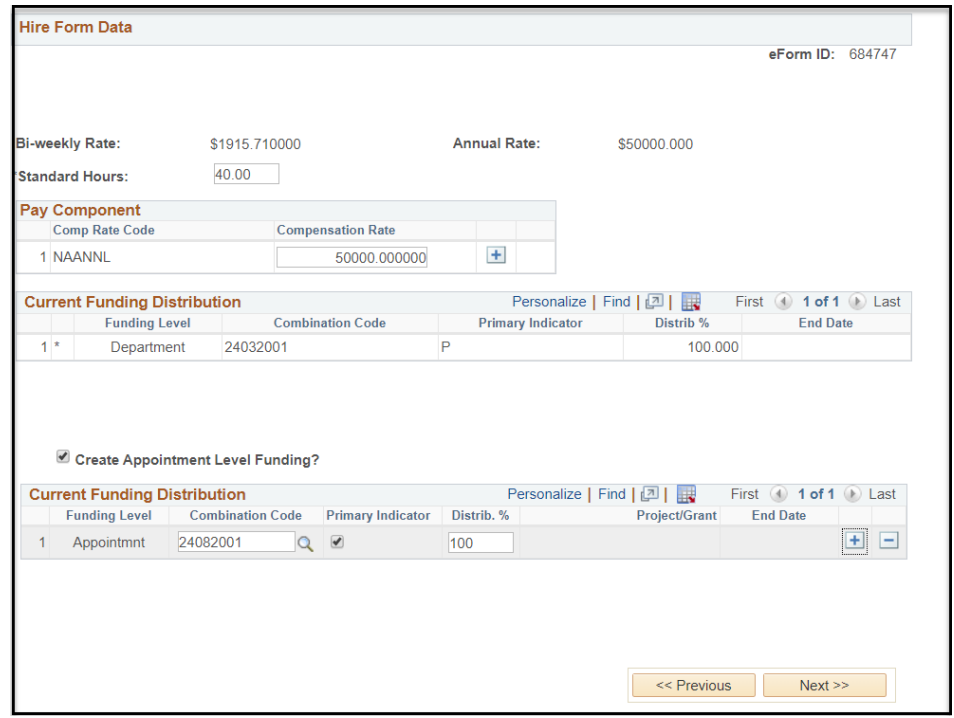

### **Non-Position (OPS) Employee Hire**

<span id="page-19-0"></span>Job Information: After entering all of the employee's personal information, you will now begin the hiring of the employee.

- o Enter the date of hire in the "Effective Date" field.
- o For OPS Employees, choose "Non-Position."
- o Choose the appropriate Employee Group, Pay Group, and Empl (employee) Class. Some fields will default based on your previous choices.
- o Note that an eform ID number has now been assigned to the ePAF and is located across from the Effective Date. To continue to the next page, click "Next."

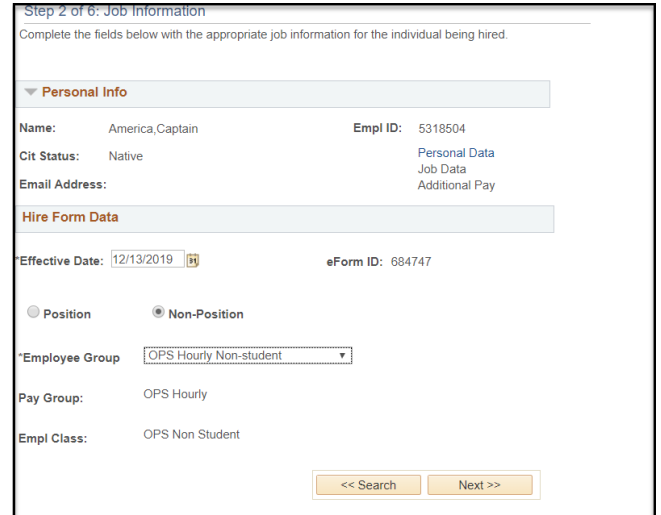

9. Non-Position Information: When choosing a non-positioned (OPS) employee, you will enter the following information:

- o Enter the Home Department in the "Department" field.
	- Note that the Home Department number is not the Funding Department number, and only the Home Department(s) for which you have security rights will be available.
- o The "Location Code" field defaults with the Home Department selection. Update as needed.
- o Enter the job code in the "Job Code" field, or click the magnifying glass next to the "Job Code" field to look up a valid job code.
- o The "Supervisor ID" is a required field.
- o To continue to the next page, click "Next".

10. A. Non-Position Compensation Hourly: When choosing a non-positioned (OPS) employee that is not fixed bi-weekly, you will enter the following compensation information:

- o Enter the hours the employee will work per week in the "Standard Hours" field.
- o Enter the hourly rate of pay in the "Compensation Rate" field.
	- (NAHRLY stands for North America Hourly.)
- o Enter the funding department in the "Combination Code" field or click the magnifying glass next to the "Combination Code" field to choose the funding department(s) from which the employee will be paid.
	- If the employee is to be paid from only one department, click the "Primary" box and enter "100" in the "Distribution" field.

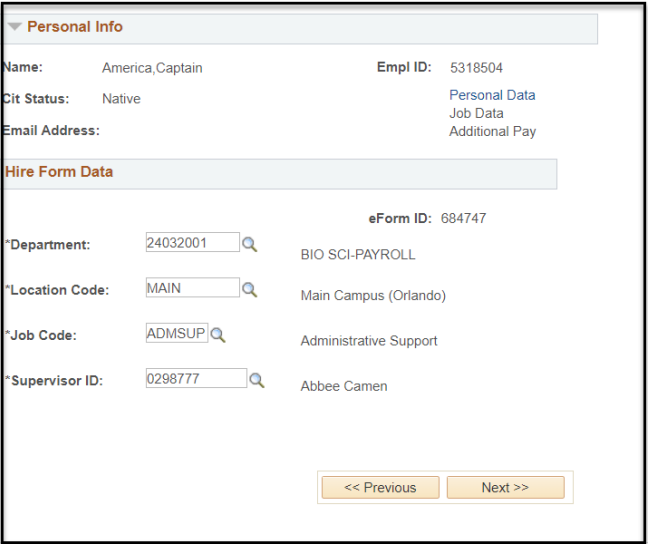

- If the employee will be paid from more than one account, click on the  $+$  button to add additional Funding Department fields. The total of all distributions must equal 100%, and one department must be chosen as the primary department. Please note that if you enter a Contract and Grant (C&G) funding department number, an "End Date" box will appear for you which will default to the end date of the project of the contract or grant.
- o To continue to the next page click "Next".

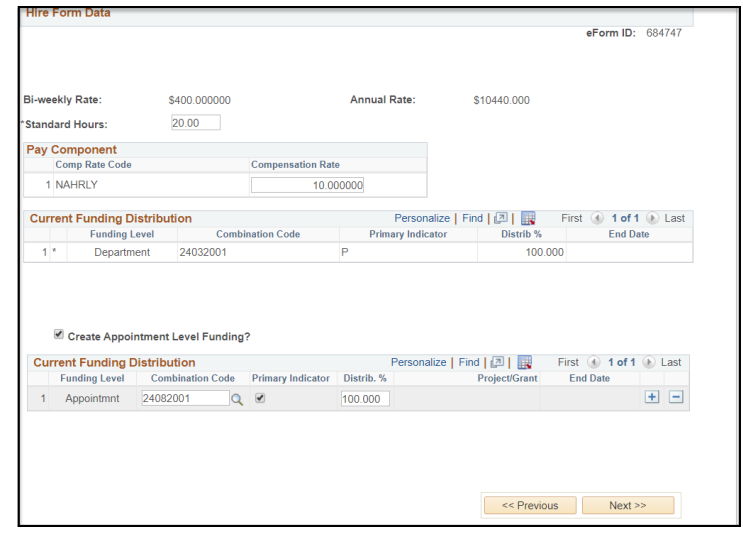

10. B. Non-Position Compensation Contracted: When choosing a non-positioned (OPS) employee that is fixed bi-weekly (Graduate Contract/Adjunct/Dual Compensation), you will enter the following compensation information.

- o Enter the begin date, end date, total salary, and FTE located on the contract in the ePAF Calculator.
	- The calculator will automatically default the standard hours and compensation rate based on the information inputted in the ePAF Calculator.
- o Enter the funding department in the "Combination Code" field or click the magnifying glass next to the "Combination Code" field to choose the funding department(s) from which the employee will be paid.
	- If the employee is to be paid from only one department, click the "Primary" box and enter "100" in the "Distribution" field.
	- If the employee will be paid from more than one account, click on the  $+$  button to add additional Funding Department fields. The total of all distributions must equal 100%, and one department must be chosen as the primary department. Please note that if you enter a Contract and Grant (C&G) funding department number, an "End Date" box will appear for you which will default to the end date of the project of the contract or grant
- o To continue to the next page click "Next".

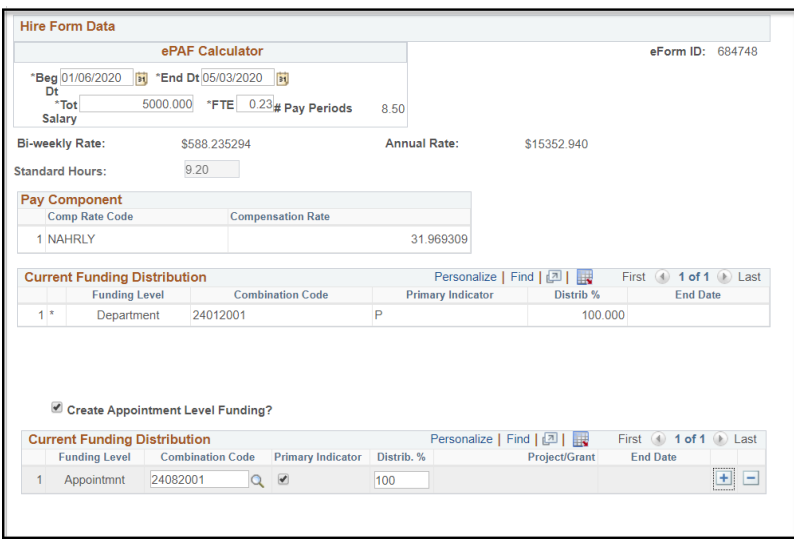

*The following steps apply to both Non-Position and Position Hire ePAFs.*

11. Edit Existing Job: For current employees, you will be asked if the employee is leaving their current position for the position in your department. If so, check the box next to "Edit Existing Job?" to indicate that you want to terminate the UCF job listed.

*Note that it's the Originator's responsibility to be in contact with the employee's current department to ensure that the department is aware of the termination.* For new employees, the "Edit Existing Job?" box will not appear.

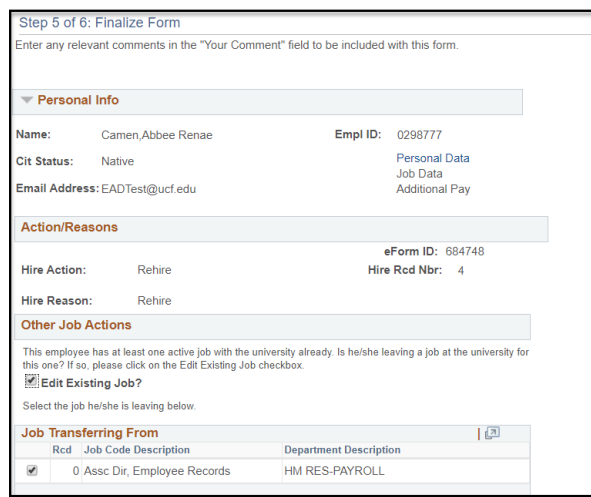

- 12. Finalize Form: Before submitting the ePAF, please note the following:
	- o Attach any documents required. The Hire/Rehire paperwork (excluding the Direct Deposit and W4 Forms) must be attached.
		- Please review the Attachment Guidelines below, before attaching documents to ensure compliance.
	- o Include any comments required.

o To submit the form, click "Submit".

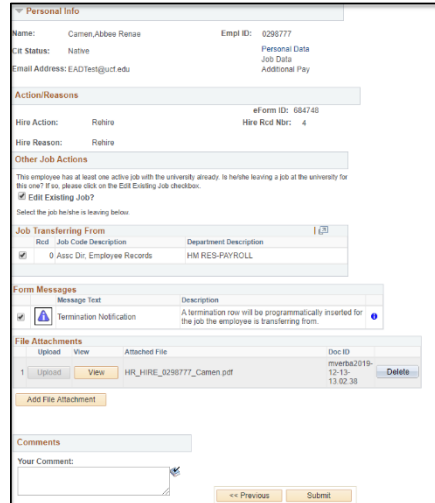

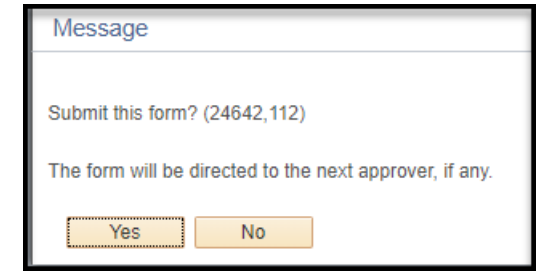

13. Submit this Form?: You will be asked if you wish to submit the form. Click "yes" to submit the form and send the ePAF to the first Approver.

14. Form Finalized: You have successfully submitted the ePAF and the ePAF has been sent to the first Approver. Make note of the eform ID number and eform Type for future reference or this page can be printed and kept in the employee's department file. It is optional to click the "View this form" link after submitting, however it would be beneficial to review the form to ensure all requests were entered accurately.

## Hire an Employee Step 6 of 6: Form Finalized .<br>You have successfully created the form. Review the messages below for routing information and<br>choose one of the links to leave this page.

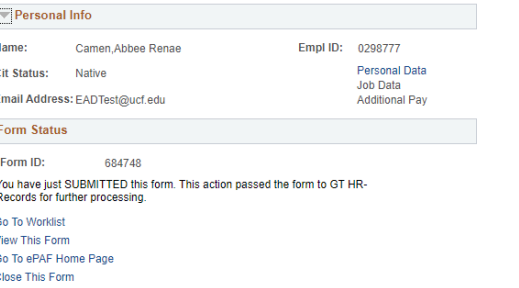

### **FTE Calculation: Teaching Adjuncts/Teaching Dual Compensation.**

<span id="page-23-0"></span>For employees in Teaching Adjunct Job Codes (9001A-9005A) or Teaching Dual Compensation Job Codes (9001X-9005X), a FTE Calculator must be used to accurately calculate their FTE and standard hours for compliance with the Affordable Care Act (ACA) reporting to the state of Florida.

### **HIRE ePAF Instructions**

When submitting a HIRE ePAF for a teaching adjunct or teaching dual compensation employees, the following steps will need to be taken.

- 1) Obtain the employee's course information, including credit hours and number of sections.
- 2) Input the information in the [Teaching Adjunct/Teaching Dual Compensation FTE Calculator.](http://hr.ucf.edu/files/TeachingAdjunctFTECalculator.xlsm)
- 3) Take the result from the PeopleSoft FTE field and input it in the Hire ePAF.
- 4) A copy of the Teaching Adjunct/Dual Compensation FTE Calculator does not need to be submitted to HR. However, we recommend printing a copy for your records.

For additional information, please see [FTE Calculation: Teaching Adjunct/Dual Compensation.](https://hr.ucf.edu/files/HowtoUseFTECalculatorHireePAFs.pdf) 

## <span id="page-23-1"></span>**Module 7: Types of ePAFs: Edit Existing Job and Change Employment Status**

The following demonstrates the uses and features of the Edit Existing Job and Change Employment Status ePAF forms. The exercises included in this training guide focus on the actions made by the Originator. The exercises are preformed based on a general scenario, as many different scenarios are possible, and is only an example. For privacy reasons, certain information has been removed from the example screenshots and replaced by generic field details.

*Please note*: One ePAF form can be used to process multiple HR actions at one time. However, only one ePAF form can be processed per employee/employee record number at a time. For example, if an ePAF is pending for an employee's record number 0, another ePAF for record number 0 cannot begin until after the pending ePAF is approved or denied.

#### **Edit Existing Job ePAF**

The "**Edit Existing Job" ePAF** form is used to initiate all job-related actions, including promotions within your department, changes in employee class, pay rate changes, etc. This form can only be used to make changes for employees that are currently active in the department for which you have security rights.

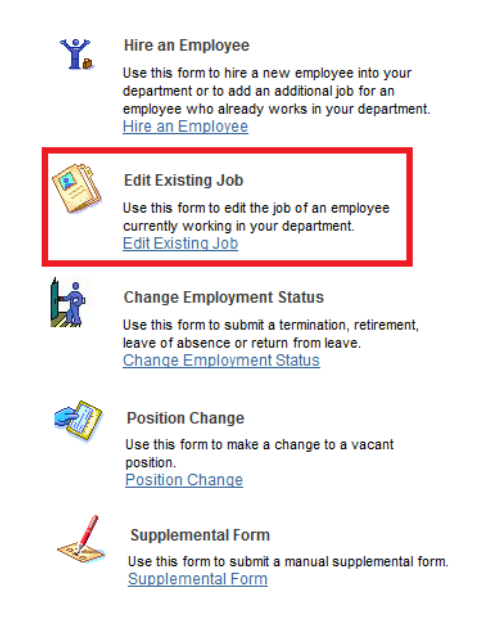

#### How to create an Edit Existing Job ePAF:

Navigation: Log in to myUCF>Staff Applications>Human Capital Management> Department Self Service>ePAF HomePage>Start a new ePAF>Edit Existing Job

1. Select an Employee: Note that this search page is different from the "Hire an Employee" ePAF search page. You have the option of searching for the employee by the EmplID, Employee Record Number (Empl Rcd Nbr), Name (First Name), Last Name, Department, and Employee Group. All fields perform an exact match search based on the information you enter. Click Search will request the system to search for the employee.

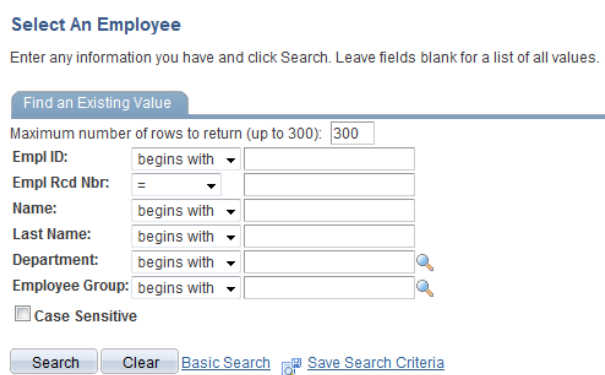

2. Change Job Data: Enter the effective date of the ePAF in the "Effective Date" field. The effective date will default to the date that you are creating the ePAF. The accurate effective date must be entered. On this page, you have the following options to change:

- o The employee group
- o The pay group
- o The empl (employee) class
- o To continue to the next page, click "Next."

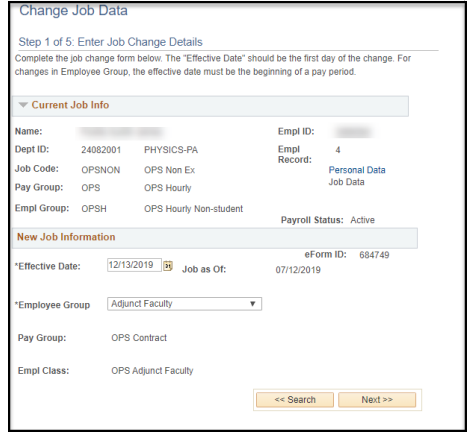

## *The first Edit Existing Job ePAF example will be a Non-Position Employee*

3. A. When editing the existing job of a non-positioned (OPS) employee, you can change the following information:

- o The Home Department. Note that the Home Department is not the Funding Department.
- o The Location Code will automatically default with the Home Department selection.
- o The Supervisor ID.
- o To continue to the next page, click "Next."

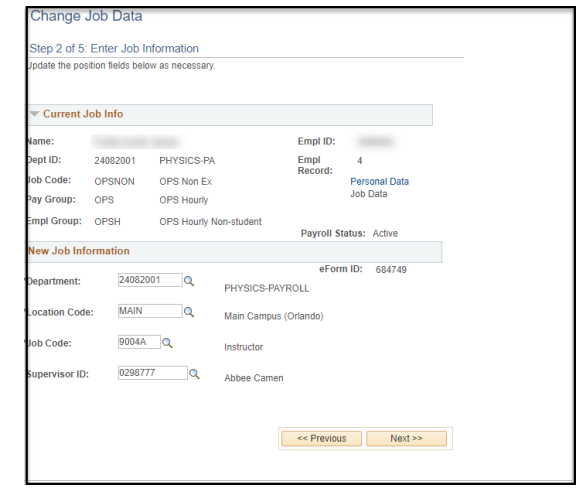

3. B. Compensation: When editing the existing job of a non-positioned (OPS) employee, you can change the following information:

- o The Standard Hours.
- o The Hourly Rate.
	- For fixed bi-weekly employees, the ePAF Calculator will not appear as it does in a Hire ePAF. Please use the ePAF Hourly Rate Calculator located on the Human Resources- website to determine the new hourly rate.
	- An example of ePAF Hourly Rate Calculator is below.
- o The funding account number (only if other fields are changing). If you need to change the appointment level funding, check the appointment level funding box and input the required fields. If the funding remains the same, no action is needed. *If you are only*

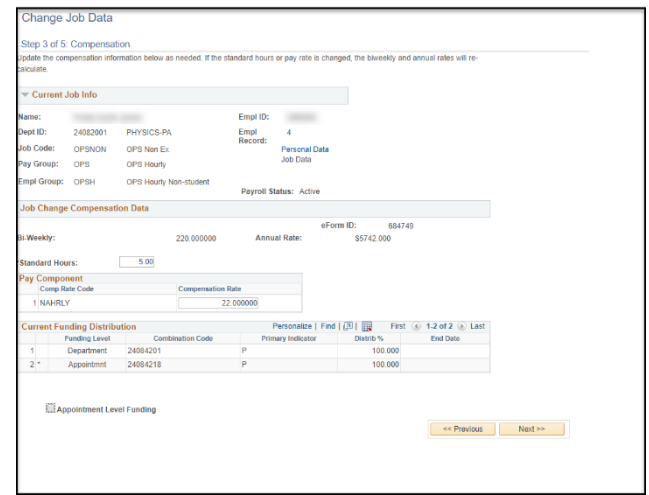

*changing the funding account number "aka combination code", use the Funding Distribution Change eform.* 

o To continue to the next page, click "Next."

#### **ePAF Hourly Rate Calculator**

<span id="page-26-0"></span>All employees hired via an Adjunct Agreement, Graduate Contract, or Dual Compensation will have an automatic ePAF Hourly Rate Calculator pop up within the Hire ePAF.

However, if there is a change to the agreement or contract after the initial Hire ePAF is authorized, an Edit Existing Job ePAF would be used. The Edit Existing Job ePAF does not have the ePAF Hourly Rate Calculator feature.

Therefore, Employment Services & Records has created the excel spreadsheet ePAF Hourly Rate Calculator. This ePAF Hourly Rate Calculator is used to calculate the hourly rate for OPS contracted employees when their salary is increasing or decreasing for the current contract. The file is located on the HR website.

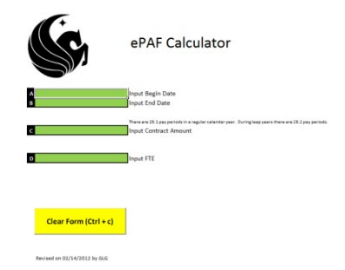

#### **ePAF Hourly Rate Calculator – Example**

<span id="page-26-1"></span>The employee being hired is a GRA with a contract from 08/20/2012-012/13/12 for a total salary of \$5000 at 20 hrs/week. The hire ePAF was processed and has already loaded into the system; therefore no changes can be made to that ePAF.

The employee successfully passes a test and is awarded a \$1000 salary increase retroactive to 08/20/2012. The new contract for this employee is for a total salary of \$6000 at 20 hours from 8/20/12 through 12/13/2012.

As the Hire ePAF was already processed, an Edit Existing Job ePAF would have to be created. The department would use the ePAF calculator to determine the new hourly rate.

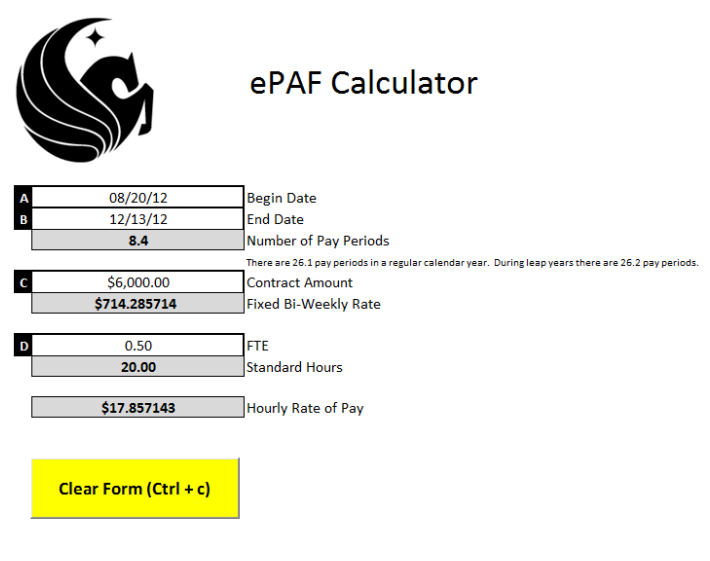

Based upon the calculation in the ePAF Hourly Rate Calculator, the department would complete the Edit Existing Job ePAF to include the new hourly rate of \$17.857143 (all decimals must be entered). The new Graduate Contract must also be attached to the ePAF for verification of the increase.

Revised on 02/14/2012 by GLG

### *The second Edit Existing Job ePAF example will be a Position Employee*

- 4.a. When editing the existing job of a position (line) employee, you can change the following information:
	- o The Position Number. Note that, like on the "Hire an Employee" ePAF, all of the remaining fields will automatically default.
		- If the Position Number is changing, verify that all the information matches the agreement.
	- o The Position Title is also known as the "Functional Title". If a change to the Position Title was approved through Compensation, the "Functional Title" must be entered every time an ePAF is created for the employee.
	- o The "Reports To" field can be updated to a new Position Number dependent upon who the position reports to.
		- The "Reports To" field must match the one listed on the Position Description. The new Position Description must be forwarded to Human Resources Compensation via email.

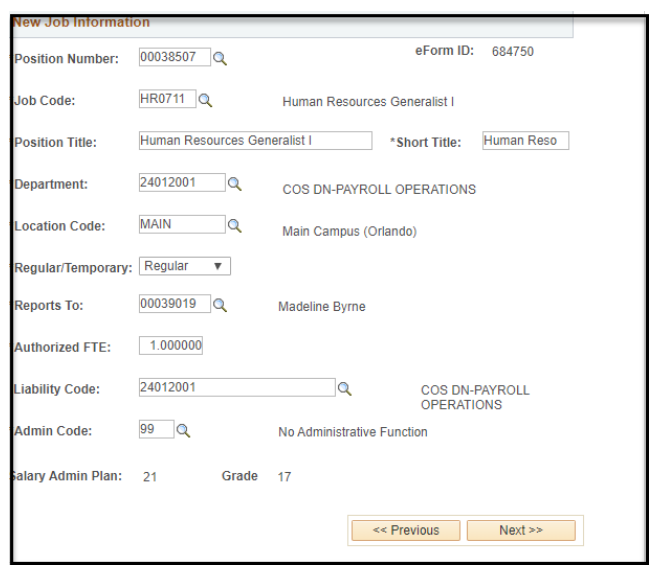

o To continue to the next page, click "Next."

4.b. Compensation: When editing the existing job of a position (line) employee, you can change the following information:

- o The Standard Hours
- o The Annual Rate.
- o The funding account number (only if other fields are changing). If you need to change the appointment level funding, check the appointment level funding box and input the required fields. If the funding remains the same, no action is needed. *If you are only changing the funding account number "aka combination code", use the Funding Distribution Change eform.*
- o To continue to the next page, click "Next."

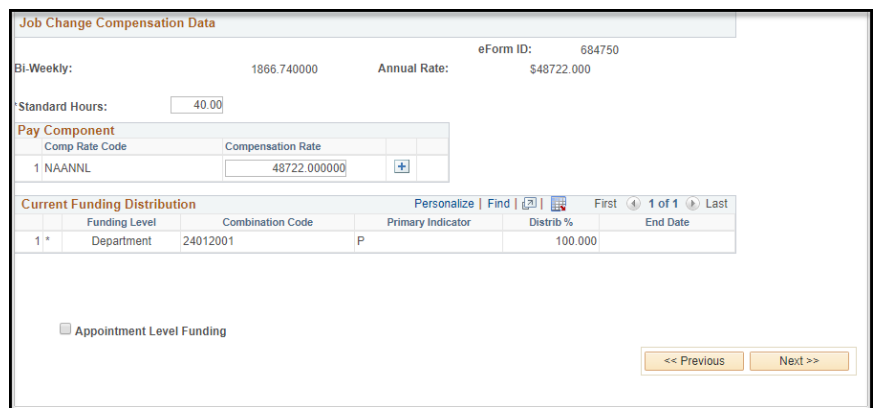

- 5. Finalize Form: Before submitting the Edit Existing Job ePAF, please note the following:
	- o Attach any documents required. Please review the Attachment Guidelines before attaching documents to ensure compliance.
	- o Include any comments required.
	- o To submit the form, click "Submit."

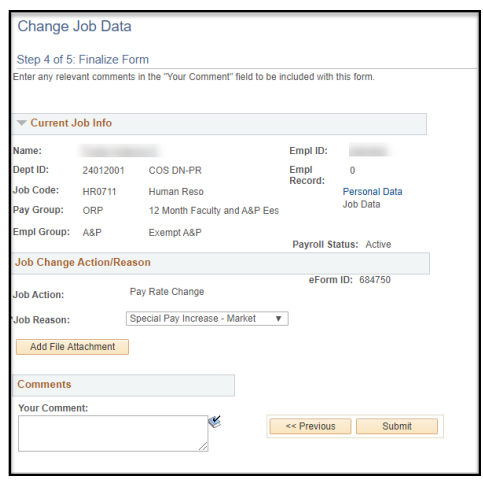

6. Submit this Form?: You will be asked if you wish to submit the form. Click "yes" to submit the form and send the ePAF to the first Approver.

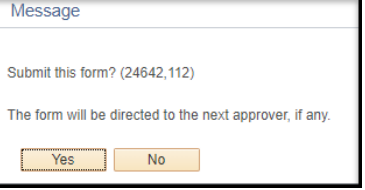

7. Form Finalized: You have successfully submitted the ePAF and the ePAF has been sent to the first Approver. Make note of the eform ID number and eform Type for future reference. It is optional to click "View this form" link after submitting, however it would be beneficial to review the form to ensure all requested changes were entered accurately.

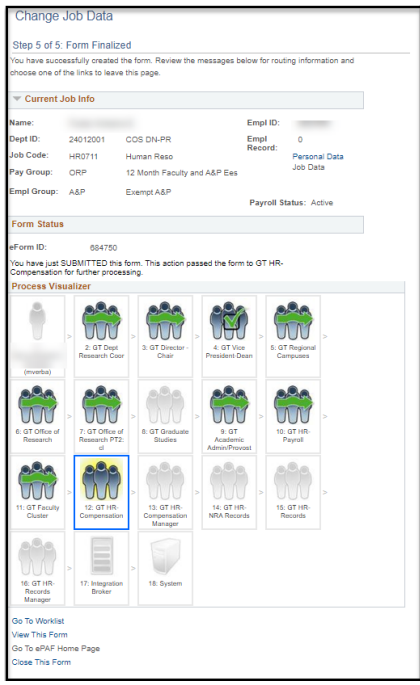

### **Change Employment Status ePAF**

<span id="page-29-0"></span>The "**Change Employment Status" ePAF** form is used to initiate a change in employment for an employee currently active in the department for which you have security rights. Employment Status Changes include changing from paid to unpaid leave of absence, returning from a leave of absence and terminating an employee.

Please note that a resignation letter or form is required for all line and OPS employees when the termination reason of RES (Resignation) is used. For additional information, please see the [termination checklist.](https://hr.ucf.edu/files/TerminationChecklist.pdf)

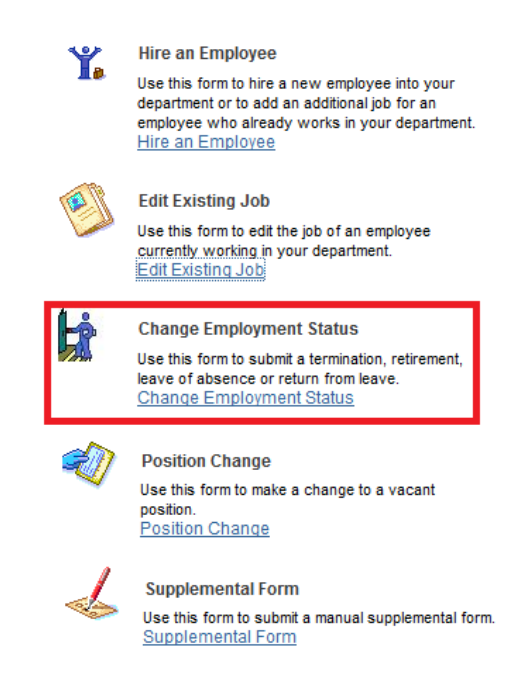

*Please note*: One ePAF form can be used to process multiple HR actions at one time. However, only one ePAF form can be processed per employee/employee record number at a time. For example, if an ePAF is pending for an employee's record number 0, another ePAF for record number 0 cannot be created until after the pending ePAF is approved or denied.

If this eform is being used to terminate an employee with the coding "ineligible for rehire" that would flag the employee as unable to ever work for the University in any capacity in the future. To use this classification of termination the following steps must be completed before creating the ePAF.

- If the employee is a Faculty, Post Doc, or Adjunct employee, the Faculty Relations office must be contacted to review and approve the use of "ineligible for rehire".
- If the employee is an A&P or USPS employee, Human Resources Employee Relations must be contacted to review and approve the use of "ineligible for rehire".
- If the employee is a student employee, the Office of Student Conduct must be contacted to review and approve the use of "ineligible for rehire".
- If the employee is an OPS Non-Student Hourly employee, the Human Resources Employee Relations officer has agreed to review and approve the use of "ineligible for rehire" in these situations.

#### How to create a Change Employment Status ePAF:

Navigation: Log in to myUCF>Staff Applications> Human Capital Management> Department Self Service>ePAF HomePage>Start a new ePAF>Change Employment Status

1. Select an Employee: Note that this search page is different from the "Hire an Employee" ePAF search page. You have the option of searching for the employee by the EmplID, Employee Record Number (Empl Rcd Nbr), Name (First Name), Last Name, Department, and Employee Group. All fields perform an exact match search based on the information you enter.

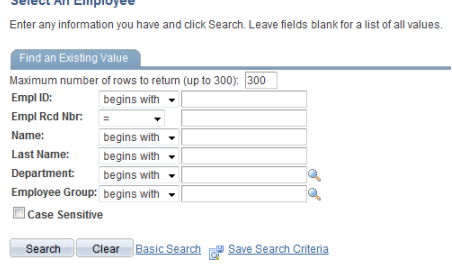

2. Enter Term/Leave/Retire Information: Only three actions are available on the "Change Employment Status" ePAF:

- o Enter the effective date in the "Effective Date" field.
	- For Terminations: Effective date is the date immediately following the last date worked.
	- For Return from Leave of Absence: Effective date is the date the employee returns to work.
- o Enter the job action acronym (three letters) in the "Action" field, or click the magnifying glass next to the "Action" field to choose the appropriate job action. When choosing "Termination," a "Last Date Worked" field automatically appears, and populates the day before the effective date.
- o Enter the Reason acronym (three letters) in the "Reason Code" field, or click the magnifying glass next to the "Reason Code" field to choose the appropriate Reason.
- o If selecting the reason code of RES, a resignation letter or form **MUST** be attached to the ePAF.
- o Attach any documents required. Please review the Attachment Guidelines before attaching documents to ensure compliance.
- o Include any comments required.
- o To submit the form, click "Submit."

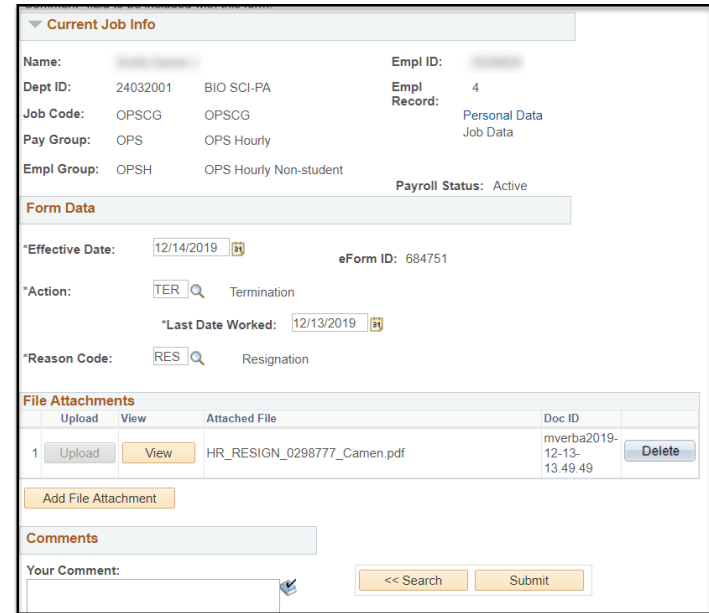

3. Submit this Form?: You will be asked if you wish to submit the form. Click "yes" to submit the form and send the ePAF to the first Approver.

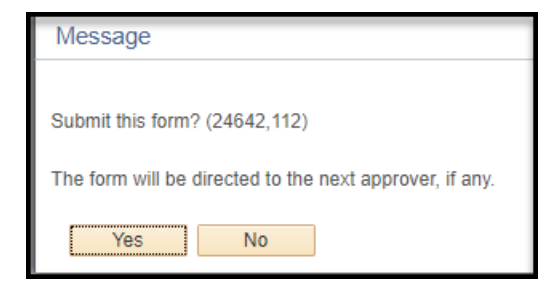

4. Form Finalized: You have successfully submitted the ePAF and the ePAF has been sent to the first Approver. Make note of the eform ID number and eform Type for future reference.

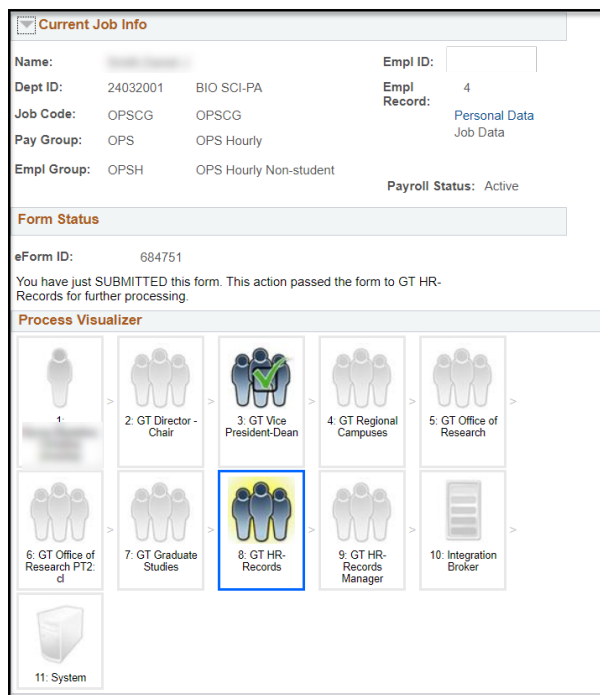

## <span id="page-31-1"></span><span id="page-31-0"></span>**Module 8: Types of ePAFs: Position Change and Supplemental**

#### **ePAF Examples –Position Change and Supplemental**

This module will demonstrate the uses and features of the Position Change and Supplemental ePAF forms. The exercise included in this training guide focuses on the actions made by the Originator. The exercise is preformed based on a general scenario, as many different scenarios are possible, and is only an example. For privacy reasons, certain information has been removed from the example screenshots and replaced by generic field details.

*Please note*: One ePAF form can be used to process multiple HR actions at one time. However, only one ePAF form can be processed per employee/employee record number at a time. For example, if an ePAF is pending for an employee's record number 0, another ePAF for record number 0 cannot begin until after the pending ePAF is approved or denied.

#### **Position Change ePAF**

<span id="page-32-0"></span>The "**Position Change**" **ePAF** form is used to change or update vacant positions, or to request new position numbers. HR Compensation or Faculty Excellence is the final approver for these ePAFs.

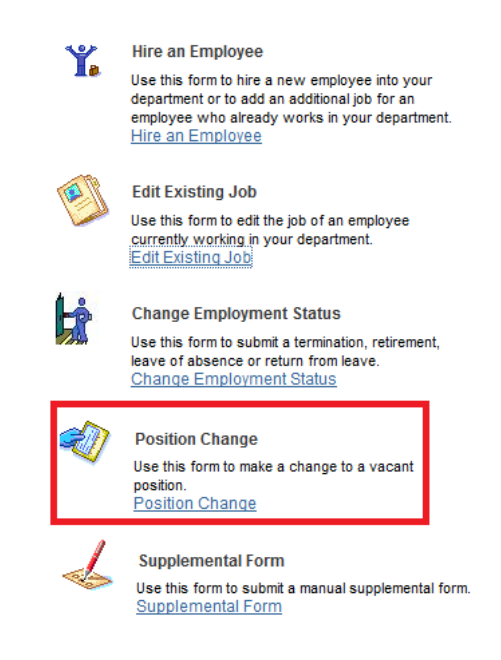

#### How to create a Position Change ePAF:

Navigation: Log in to myUCF>Staff Applications>Human Capital Management> Department Self Service>ePAF HomePage>Start a new ePAF>Position Change

- 1. Enter Position Change Details
	- o Enter the effective date in the "Effective Date" field.
		- The effective date must be future dated and not the same as the expected hire date.
	- o Enter the Position Number in the "Position Number" field, or click the magnifying glass next to the "Position Number" field to choose the appropriate Position Number. Notice that the "Employee Group" and "Pay Group" automatically populate.
	- o To continue to the next page, click "Next."

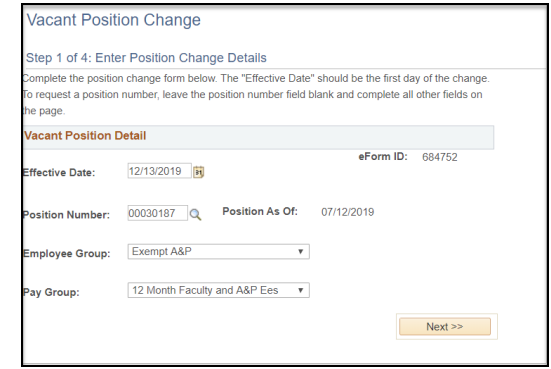

2. Enter Position Information: Notice that all fields are automatically populated on this page based on the information entered on the previous page. All of the information can be changed, including Job Code, Position Title, Short Title, Location Code, Regular/Temporary, Reports To, FTE, Liability Department, Full-Time Budget Rate, and Salary Admin Plan. (Home) Department can only be changed if the department is within your scope of responsibility. To continue to the next page, click "Next."

- o The "Location Code" must match the actual location of the Position.
- o The "Reports To" must match the most current Position Description.
	- If this information is changing the new Position Description must be attached to the ePAF in PDF format.
- o Always verify the Liability Number is accurate.
- o The Full-Time Budget Rate is the position minimum. The employee may eventually be hired at a higher annual salary.

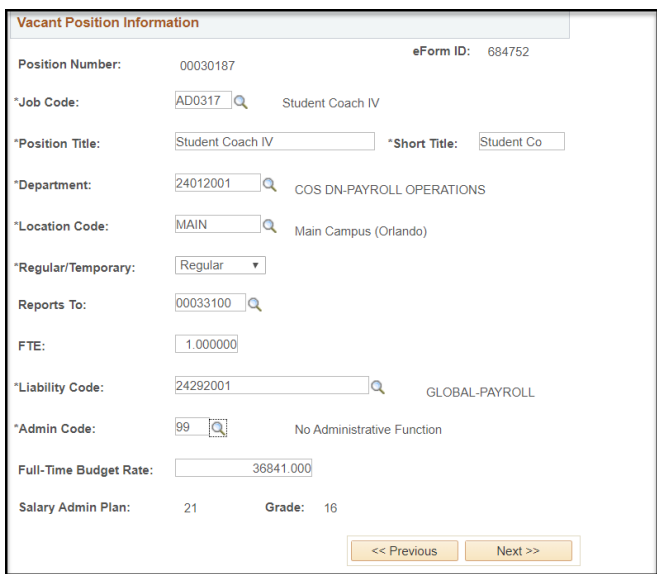

#### 3. Finalize Form:

- o All appropriate documentation must be attached to the ePAF in PDF format.
	- This includes position descriptions, justifications, etc.
- o Include justification for position/job reason in the comments section.
- o To submit the form, click "Submit."

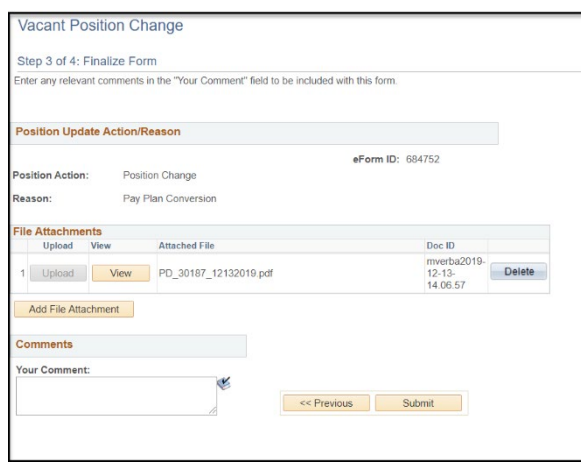

4. Submit this Form?: You will be asked if you wish to submit the form. Click "yes" to submit the form and send the ePAF to the first approver.

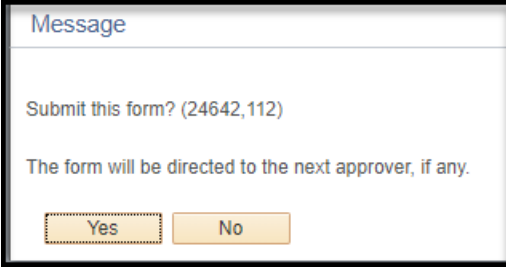

5. Form Finalized: You have successfully submitted the ePAF and the ePAF has been sent to the first approver. Make note of the eform ID number for future reference. It is optional to click the "View this Form" link after submitting, however it would be beneficial to review the form to ensure all requested changes were entered accurately.

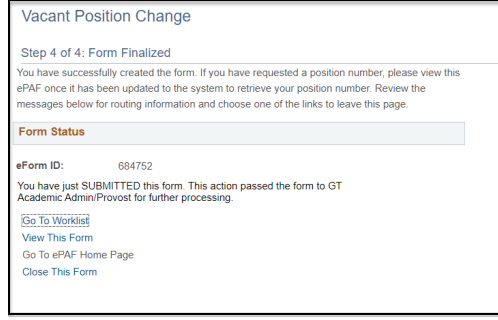

#### **Supplemental ePAF**

<span id="page-34-0"></span>The "**Supplemental**" **ePAF** form is used for the rare occasions when an HR action must be initiated that the previous eforms cannot accommodate. For example, a correction to an ePAF that was previously submitted and approved, and cannot be corrected by submitting an Edit Existing Job ePAF.

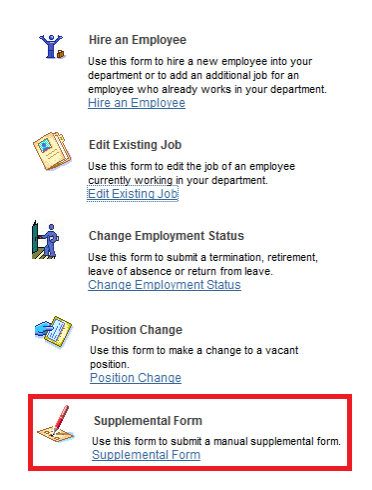

*Please note*: One ePAF form can be used to process multiple HR actions at one time. However, only one ePAF form can be processed per employee/employee record number at a time. For example, if an ePAF is pending

for an employee's record number 0, another ePAF for record number 0 cannot be created until after the pending ePAF is approved or denied.

The **"Supplemental**" **form** is used for the rare occasions when an HR action must be initiated that the other four forms cannot accommodate, and HR-Employment Services & Records manually keys the form. If HR-Employment Services & Records receives a "Supplemental" form that can be completed on one of the other four forms, the form will be recycled back to the Originator so the appropriate form can be completed.

The Supplemental eform is also used to request a yearly renewal for USPS Time-Limited positions and Post Doctoral employees.

### How to create a Supplemental ePAF:

Navigation: Log in to myUCF>Staff Applications>Human Capital Management> Department Self Service>ePAF HomePage>Start a new ePAF>Supplemental

1. Enter Employee and Job Details: HR-Employment Services & Records manually keys all "Supplemental" ePAFs. Therefore, a "Function Description" box is used for Originators to explain exactly what job action is requested. Please be as specific and thorough as possible.

- o Enter the effective date of the action.
	- Must be the date the action is happening
	- If Termination, the effective date must be the date *immediately after* the last date worked.
- o Enter the employee's ID number in the "EmplID" field
- o Enter the Employee Record Number in the "Empl Rcd" field.
- o Enter the Position Number, if applicable.
	- Faculty, A&P, USPS Post Doc
- o Enter the Job Code.
	- All employee types
- o Choose an ePAF function from the "Function" drop-down box.
- o In the "Function Description" box, enter exactly what job action is being requested. Be specific.
- o Attach any documents required. Please review the Attachment Guidelines before attaching documents to ensure compliance.
- o Include any comments required. To submit the form, click "Submit."

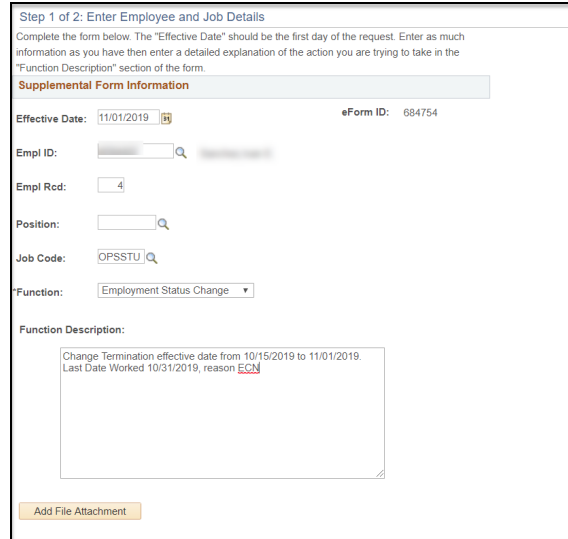

2. Submit this Form?: You will be asked if you wish to submit the form. Click "Yes" to submit the form and send the ePAF to the first Approver.

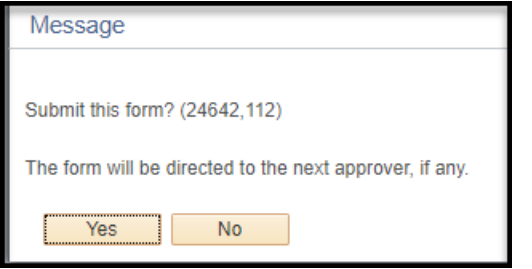

3. Form Finalized: You have successfully submitted the ePAF and the ePAF has been sent to the first Approver. Make note of the eform ID number and eform Type for future reference. *When utilizing the View an ePAF or View an Archived ePAF, please note the Supplemental ePAF cannot be located without the eform ID number.*

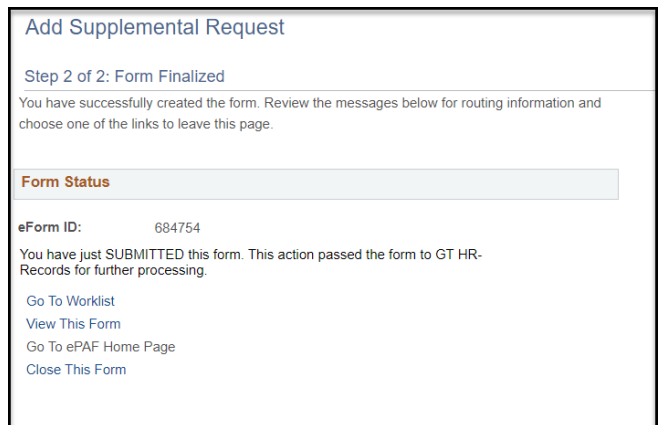

## Module 9: Attaching Documents to ePAFs

## Attachment Guidelines

<span id="page-37-1"></span><span id="page-37-0"></span>The ePAF attachment feature was designed to provide departments with the ability to attach selected supporting documents to ePAFs. This feature will reduce the processing time encountered when certain supporting documents are required to approve ePAFs. All documents **must be attached in PDF format**. Only the person attaching the document to the ePAF can remove the document.

The following is a list of forms that are required to be attached based on the ePAF form type:

#### Hire ePAFs

- Agreements
- Graduate Assistantship Paperwork (*Teaching Qualifications, Agreements, and Supplemental Assignment Forms*) must be attached to ePAF separately per College of Graduate Studies.
- Hire/Rehire Sign-In Paperwork excluding Direct Deposit and W-4 Form.
	- The Direct Deposit and W-4 Form **CANNOT** be attached to the ePAF. The employee will need to fax the documents to Employment Services & Records at 407-823-3507
	- ∗ Copies of Social Security Cards and Driver's Licenses are no longer required to be submitted to Human Resources as part of the sign-in paperwork documents and **CANNOT** be attached to the ePAF.
	- ∗ File Name must be HR\_HIRE\_Emplid\_Name (*Please see next page for additional details*)
	- ∗ Example: HR\_ HIRE\_1212121\_Smith
- Request for Dual Compensation Forms
- Job Change ePAFs
	- Agreements
	- Graduate Assistantship Paperwork (*Teaching Qualifications, Agreements, and Supplemental Assignment Forms*) must be attached to ePAF separately per College of Graduate Studies.
	- Organizational Chart (for reclassifications/conversions/pay rate changes)
	- Position Descriptions (for reclassifications/conversions)
	- Written Justifications (for reclassifications/conversions/pay rate changes)
- Change Employment Status ePAFs
	- Resignation Letter/Form
		- ∗ File Name must be HR\_RESIGN\_Emplid\_Name
		- ∗ Example: HR\_RESIGN\_1212121\_Smith
- $\div$  Supplemental ePAFs
	- Supporting documents as listed above
- Position Change ePAFs
	- Position descriptions (for reclassifications/conversions)

## **Guidelines for Attaching Hire/Rehire Sign-In Paperwork to ePAFs**

In an effort to streamline and expedite the processing of Hire ePAFs, Employment Services & Records' Hire/Rehire Sign-In Paperwork (**Excluding the Direct Deposit and W-4 Form)** must be attached to the Hire ePAF.

- 1) Attach the Hire/Rehire Sign-In Paperwork (**Excluding the Direct Deposit and W-4 Form**) to the Hire ePAF for each employee in one PDF file with the file name of **HR\_HIRE\_Emplid\_Name.** (*The word HIRE and HR must be in all caps*)
	- a. Example: HR\_HIRE\_3590300\_Jovi

Please note that for Graduate Assistantship Paperwork, you will still need to attach Graduate Assistantship paperwork separately as instructed by College of Graduate Studies.

Copies of **Social Security Cards/Driver Licenses are no longer required** to be sent to Human Resources and **SHOULD NOT** be attached to the Hire ePAF.

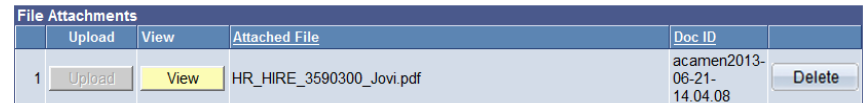

## **Guidelines for Attaching Resignation Letter/Form to ePAFs**

1) Attach the resignation letter or form in PDF format with the file name of **HR\_RESIGN\_Emplid\_Name**

(*The word RESIGN and HR must be in all caps*)

a. Example: HR\_RESIGN\_1234567\_Jolie

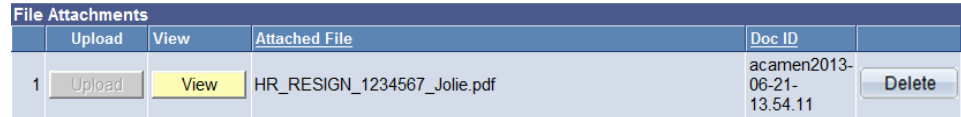

<span id="page-38-0"></span>**How to Attach Documents to the ePAF**

The ePAF attachment was designed to provide departments with the ability to attach supporting documents to the ePAF. Please see the Attachment Guidelines, [http://hr.ucf.edu/files/ePAFAttachmentGuidelines.pdf,](http://hr.ucf.edu/files/ePAFAttachmentGuidelines.pdf) for additional information.

• Click on Add File Attachment.

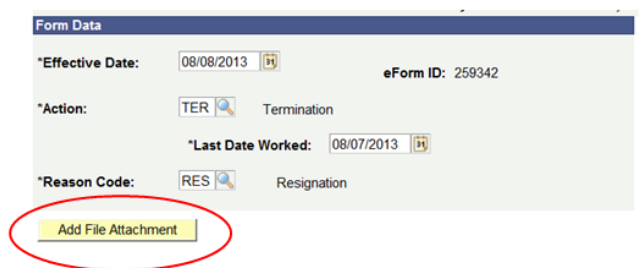

• Click on Upload.

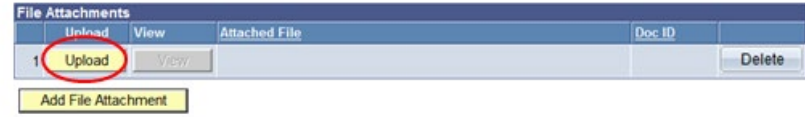

• Click on the Browse button and double-click your selected document.

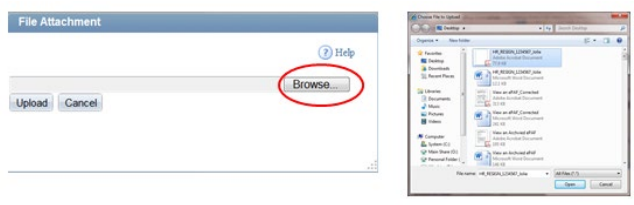

• Click Upload.

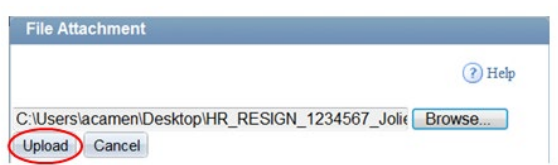

• The document has been uploaded. If you need to add more attachments, click on Add File Attachment. If you need to delete the attachment, click on the Delete button.

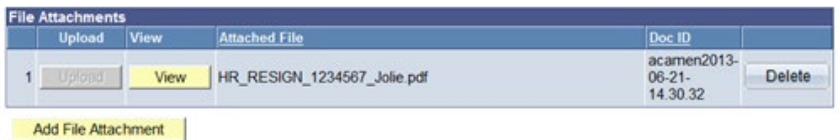

## **Module 10: Resubmit, Change, or Withdraw an ePAF**

<span id="page-40-0"></span>The "Resubmit, Change, or Withdraw an ePAF" link allows Originators to make changes, resubmit, or withdraw an ePAF that has been recycled back to them. Only ePAFs that have not received final approval, or have not loaded into PeopleSoft, will be accessible.

In order to resubmit, change, or withdraw an ePAF, the form must be recycled by the current Approver that ePAF is awaiting approval from. Originators should not try to resubmit, change, or withdraw an ePAF that is not on their Worklist. Once the ePAF is on the Originator's Worklist, the form can be resubmitted, changed, or withdrawn. It is suggested that all fields should be re-verified to ensure that all previously marked changes are correctly requested.

#### **Electronic Personnel Action Form (ePAF) Home Page**

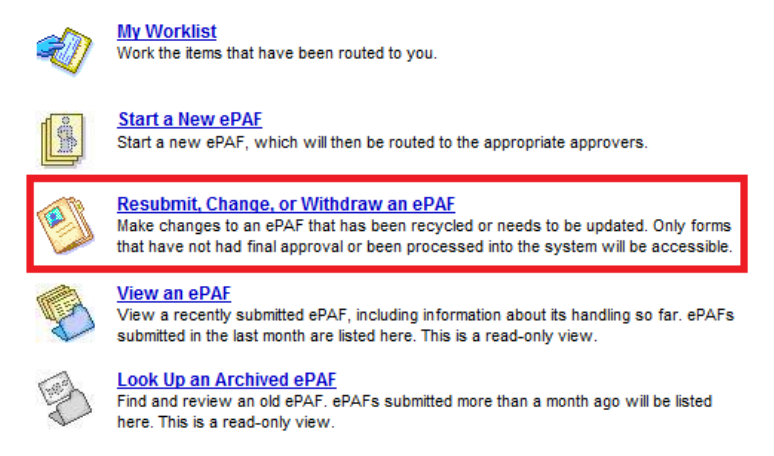

1. Choose the appropriate ePAF form needing correction or withdrawal.

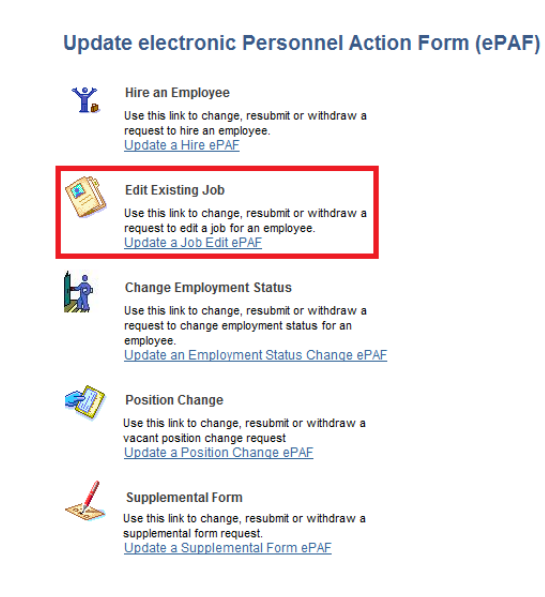

For this example, an "Edit Existing Job" ePAF form was chosen.

2. On the search page, you have the option of searching for the ePAF by the eform ID, Workflow Form Status, EmplID, Name (First Name), or Last Name. If none of the search values are known, clicking on the search button will return all the ePAFs within the chosen form type that are available for viewing. Only those forms processed within the user's security role will be available.

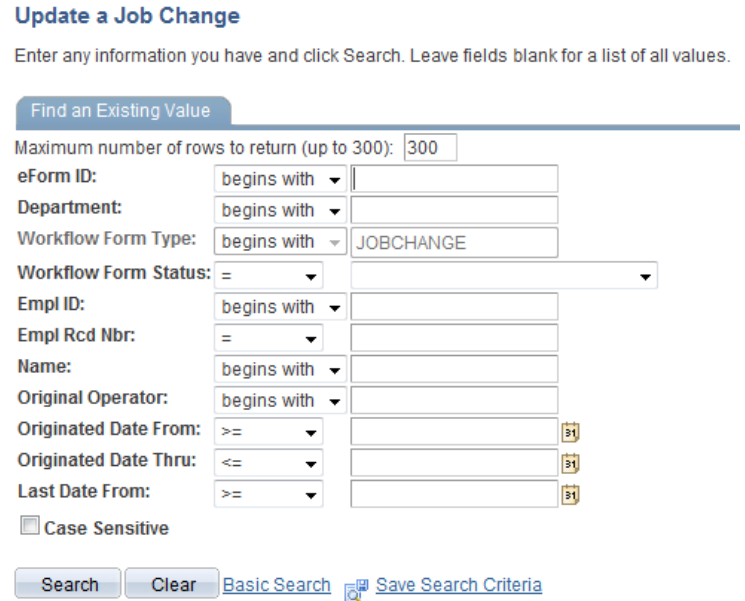

3. Job Information: Note that the format of the "Resubmit, Change, or Withdraw an ePAF" is the same format as when creating an "Edit Existing Job" ePAF. All of the fields on this page can be updated if needed.

o To continue to the next page, click "Next".

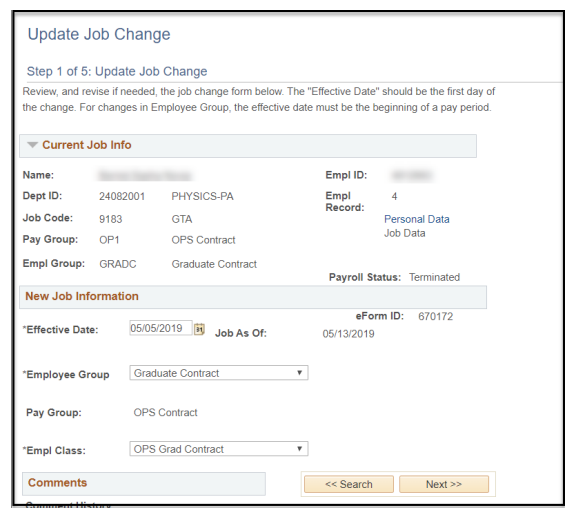

4. Update Job Information: All of the fields on this page can be updated if needed.

o To continue to the next page, click "Next".

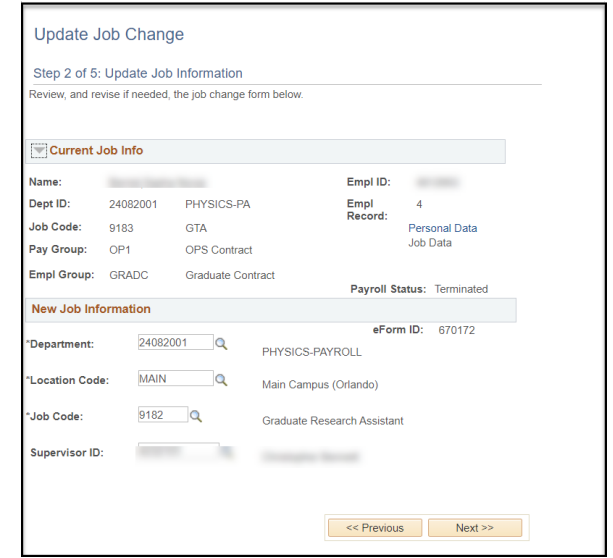

- 5. Update Job Compensation: All of the fields on this page can be updated if needed.
	- o To continue to the next page, click "Next".

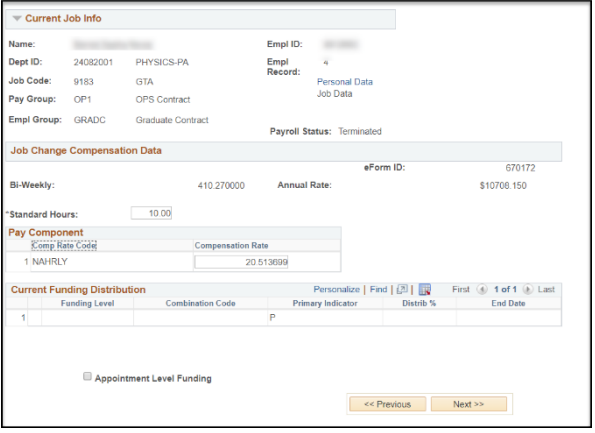

6. Finalize Form: Attach any documents required. Please review the Attachment Guidelines before attaching documents to ensure compliance. Include any comments required.

- o To place the ePAF on hold, click "Hold".
- o To resubmit the ePAF and continue the ePAF through the Workflow, click "Resubmit".
- o To withdraw the ePAF, click "Withdraw"

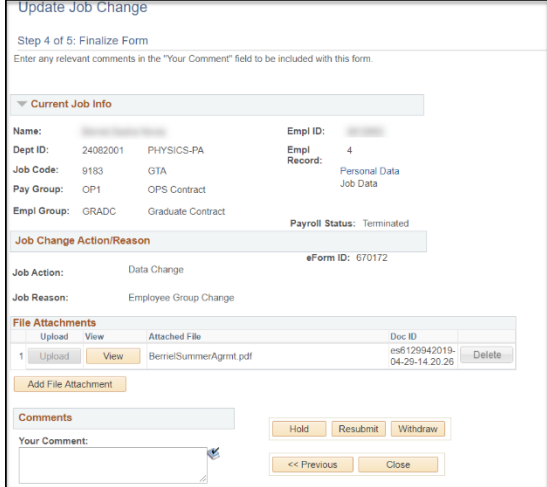

7. When placing the ePAF on hold, the ePAF will stay on your Worklist until you either resubmit or withdraw the ePAF. When resubmitting or withdrawing an ePAF, you will be asked if you wish to resubmit or withdraw the ePAF. Click "Yes."

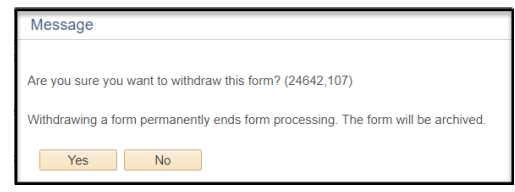

8. Form Finalized: You have successfully withdrawn the ePAF.

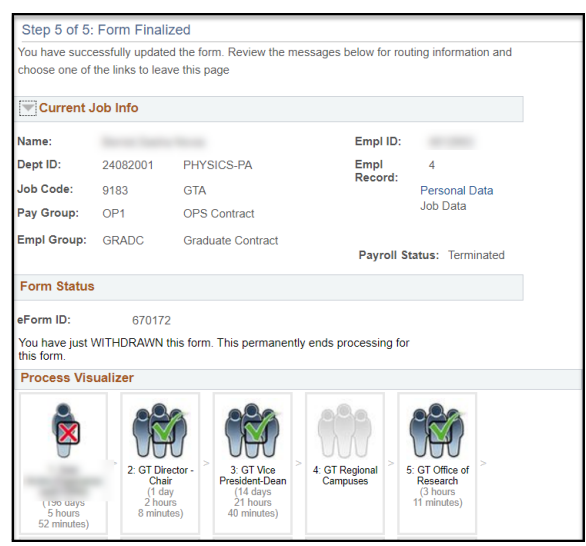

#### **Viewing ePAFs**

<span id="page-43-0"></span>There are two options to view ePAFs: "View an ePAF" or "Look Up an Archived ePAF." The "View an ePAF" link will search for ePAFs created within the last 30 days. The "Look Up an Archived ePAF" link will search for ePAFs created 30 days ago and older. The "View an ePAF" and "Look Up an Archived ePAF" follow the same format listed below.

After the Originator submits an ePAF, it is the Originator's responsibility to keep track of the ePAF to ensure that the ePAF is approved in a timely manner. Viewing ePAFs allows Originators to see which Approver has the ePAF on their worklist. If the Originator finds the ePAF has not been approved after a few days, the following process can be completed to find out who currently can access the ePAF. The Originator can ask them to either approve the ePAF or recycle it for corrections if needed.

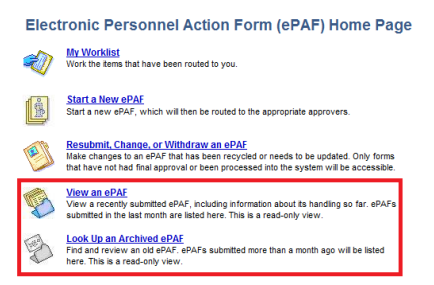

1. Choose the appropriate ePAF form. For this example, a "Hire an Employee" ePAF form was chosen.

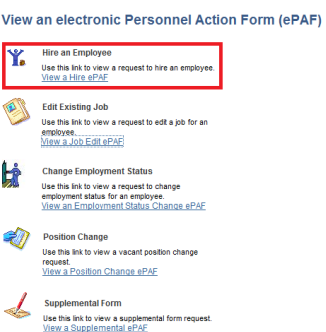

2. On the search page, you have the option of searching for the ePAF by the eform ID, Department, EmplID, Employee Record Number (Empl Rcd Nbr), Name (First Name), or Last Name. Remember when searching for a Supplemental eform the only search option is by eform ID.

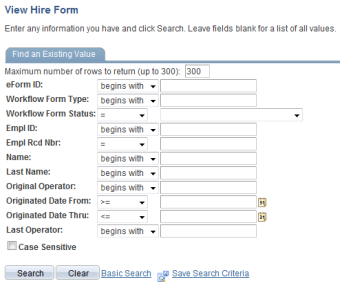

3. Form Contents and Comments: Once the appropriate ePAF is opened, to see the actions taken on the ePAF, or to see who currently has the ePAF on their Worklist, click "Next."

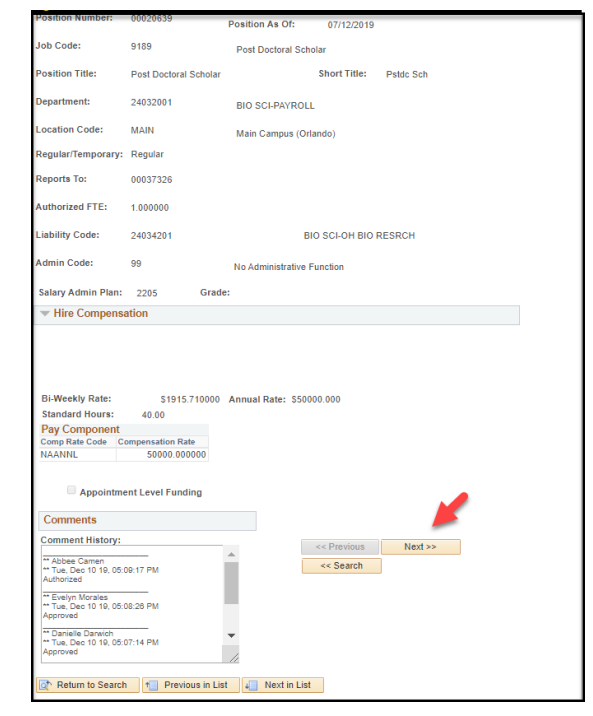

4. Form History: This page shows the Original Operator (Originator), the Last Operator (Approver), and the Next Approver, along with a log of the different actions taken on the ePAF. To see who currently has the ePAF on their Worklist, click the "Who can work this form?" link.

#### **View Hire** Step 2 of 2: Form History This page has a history of all the actions that have been taken on the form, and what actions are pending, if any.<br>Form Information eForm ID 684739 Form Status Executed Form Type **HIRE** Hire Condition DEFAULT Default Who can work this form? Form Messages **Process Visualizer**  $\triangledown$ M 医 J TI System GT HR-<br>Records ntegratio<br>Broker Direc<br>Chair T Gradua<br>Studies **Transaction / Signature Log** Role Name User ID **User Description** Action **Current**<br>DateTime Status 1 12/10/2019<br>5:03:56PM **GT Department** James A Makowski Submit Pending 2 12/10/2019 GT DIRECTOR-<br>2 12/10/2019 GT DIRECTOR-<br>3 12/10/2019 GT Vice Presider<br>5:07:16PM Dean Sheri Rene Pearson Approve Part Apprv **GT Vice President-**<br>Dean Danielle Darwich Part Apprv Approve 4 12/10/2019<br>5:08:28PM GT Graduate Studies Evelyn Morales Approve Part Apprv 5 12/10/2019 GT HR-Records Abbee Camen Authorize Authorized 6 12/10/2019 SYSTEM Abbee Camen Execute Executed  $\leq$  Previous Return to Search | 1 | Previous in List | 4 | Next in List

## **Module 11: Reports**

#### <span id="page-46-0"></span>**The navigation to view the report is as follows:**

- myUCF-Staff Applications-Human Capital Management
- The reports will be listed under Self-Service Reports
- Click on the report that you would like to view
- Select view report

### <span id="page-46-1"></span>**ePAF Originator Report**

• This report includes ePAFs that you (as the ePAF Originator) have submitted for your department, their current pending status, and where the ePAF is in the approval process.

#### <span id="page-46-2"></span>**Work Authorization Report**

• This report includes a list of your international employees, the date their work authorization expires, and date their employment terminates (when applicable)

### <span id="page-46-3"></span>**Employee Data**

This report includes email addresses and emergency contact details for employees within your area.

### <span id="page-46-4"></span>**Essential Personnel Report**

• This report includes the personnel who have been identified by their department director, dean, or chair to support critical personnel when normal operations have been suspended.

## <span id="page-46-5"></span>**Birthday Report**

• Contains birthday of employees within your area.